Vodič za korisnike

© Copyright 2017 HP Development Company, L.P.

Bluetooth je zaštitni znak kompanije koja ga poseduje, a kompanija HP Inc. ga koristi sa licencom. Intel, Celeron i Pentium su žigovi korporacije Intel Corporation u SAD i drugim zemljama. Windows je registrovani žig ili zaštitni znak korporacije Microsoft u SAD i/ili drugim zemljama.

Ovde sadržane informacije podložne su promenama bez prethodne najave. Jedine garancije za proizvode i usluge kompanije HP istaknute su u izričitim garancijama koje se dobijaju uz takve proizvode i usluge. Ništa što je ovde navedeno ne bi trebalo protumačiti kao dodatnu garanciju. Kompanija HP neće odgovarati za ovde sadržane tehničke ili izdavačke greške.

Prvo izdanje: septembar 2017.

Broj dela dokumenta: L02709-E31

#### **Obaveštenje o proizvodu**

Ovaj vodič za korisnike opisuje funkcije koje su zajedničke većini modela. Neke funkcije možda nisu dostupne na vašem računaru.

Nisu sve funkcije dostupne u svim izdanjima ili verzijama operativnog sistema Windows. Sistemima su možda potrebni nadograđen i/ili posebno kupljen hardver, upravljački programi, softver ili BIOS da biste u potpunosti iskoristili funkcionalnost operativnog sistema Windows. Windows 10 se automatski ažurira i to je uvek omogućeno. ISP može naplatiti naknadu, a moguće je i da će s vremenom važiti i dodatni zahtevi za ispravke. Pogledajte odeljak <http://www.microsoft.com>.

Da biste pristupili najnovijim vodičima za korisnike, idite na<http://www.hp.com/support> i pratite uputstva da biste pronašli svoj proizvod. Zatim izaberite stavku **Vodiči za korisnike**.

#### **Softverski uslovi**

Instaliranjem, kopiranjem, preuzimanjem ili drugačijim korišćenjem bilo kog softverskog proizvoda unapred instaliranog na ovom računaru saglasni ste da prihvatite odredbe HP ugovora o licenciranju sa krajnjim korisnikom (EULA). Ukoliko ne prihvatite ove uslove licenciranja, vaš jedini pravni lek je da se vrati čitav, nekorišćen proizvod (hardver i softver) u roku od 14 dana radi punog refundiranja u skladu sa smernicama refundiranja prodavca.

Za dodatne informacije ili zahtev za punom refundacijom cene računara, obratite se prodavcu.

### **Bezbednosno upozorenje**

**UPOZORENJE!** Da biste smanjili mogućnost nastanka opekotina ili pregrevanja računara, nemojte ga držati direktno u krilu ili zaklanjati otvore za vazduh na računaru. Računar koristite samo na čvrstoj, ravnoj površini. Nemojte dozvoliti da neki drugi čvrsti predmet, kao što je opcionalni štampač koji se nalazi pored, ili neki meki predmet, kao što su jastuci ili tepih ili odeća, blokiraju protok vazduha. Nemojte dozvoliti ni da adapter naizmenične struje tokom rada računara dođe u dodir sa kožom ili nekim mekim predmetom, kao što su jastuci, tepih ili odeća. Računar i adapter naizmenične struje usklađeni su sa ograničenjima temperature površine kojoj korisnik može da pristupi, a koja su određena međunarodnim standardom za bezbednost opreme informacione tehnologije (IEC 60950).

## **Postavka konfiguracije procesora (samo na pojedinim proizvodima)**

**VAŽNO:** Pojedini računarski proizvodi su konfigurisani sa serijom procesora Intel® Pentium® N35xx/N37xx ili Celeron® N28xx/N29xx/N30xx/N31xx i operativnim sistemom Windows®. **Ako je vaš računar podešen kao**  što je opisano, nemojte menjati postavku konfiguracije procesora u datoteci msconfig.exe iz 4 ili 2 **procesora u 1.** Ako to uradite, računar se neće ponovo pokrenuti. Moraćete da izvršite uspostavljanje fabričkih vrednosti da biste vratili originalne postavke.

# Sadržaj

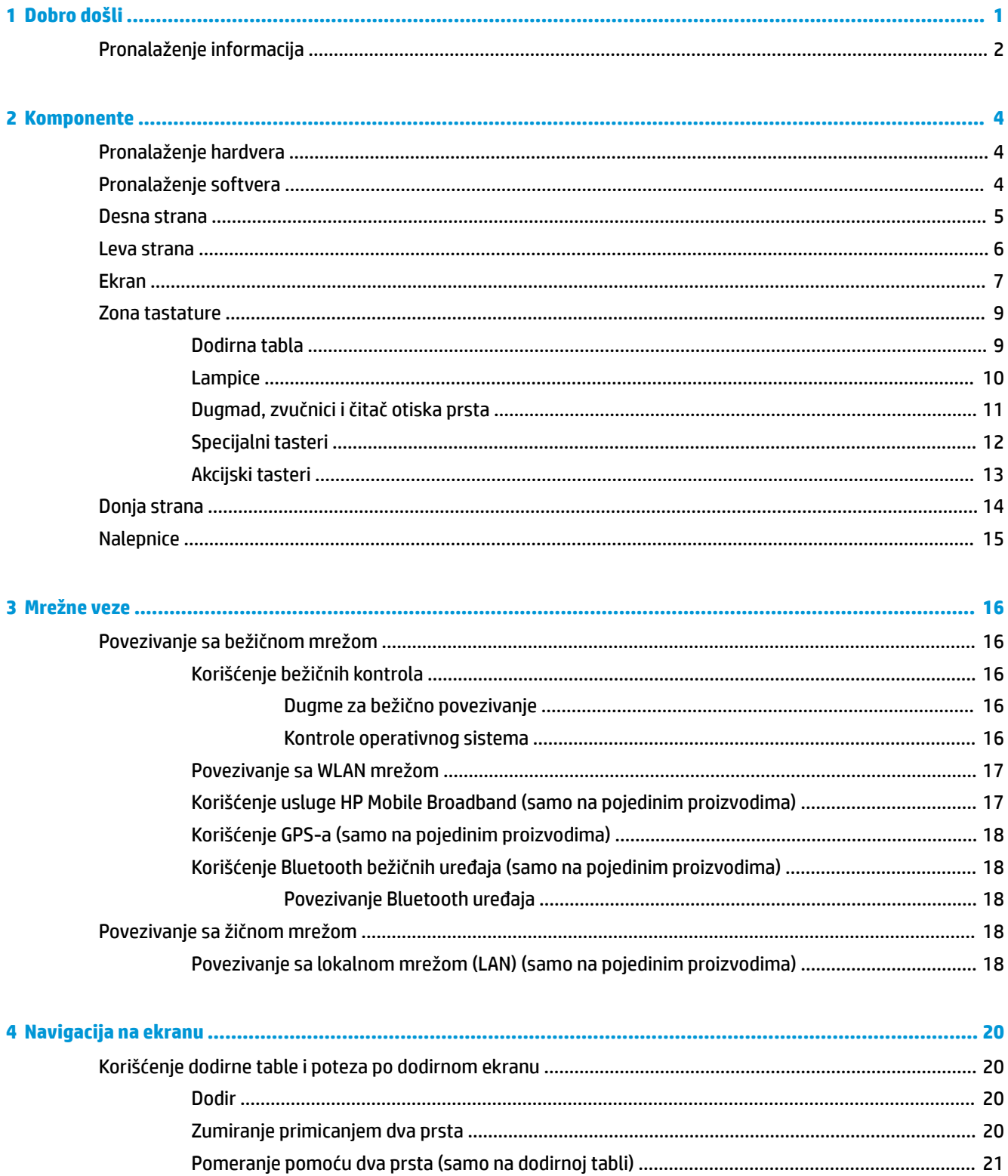

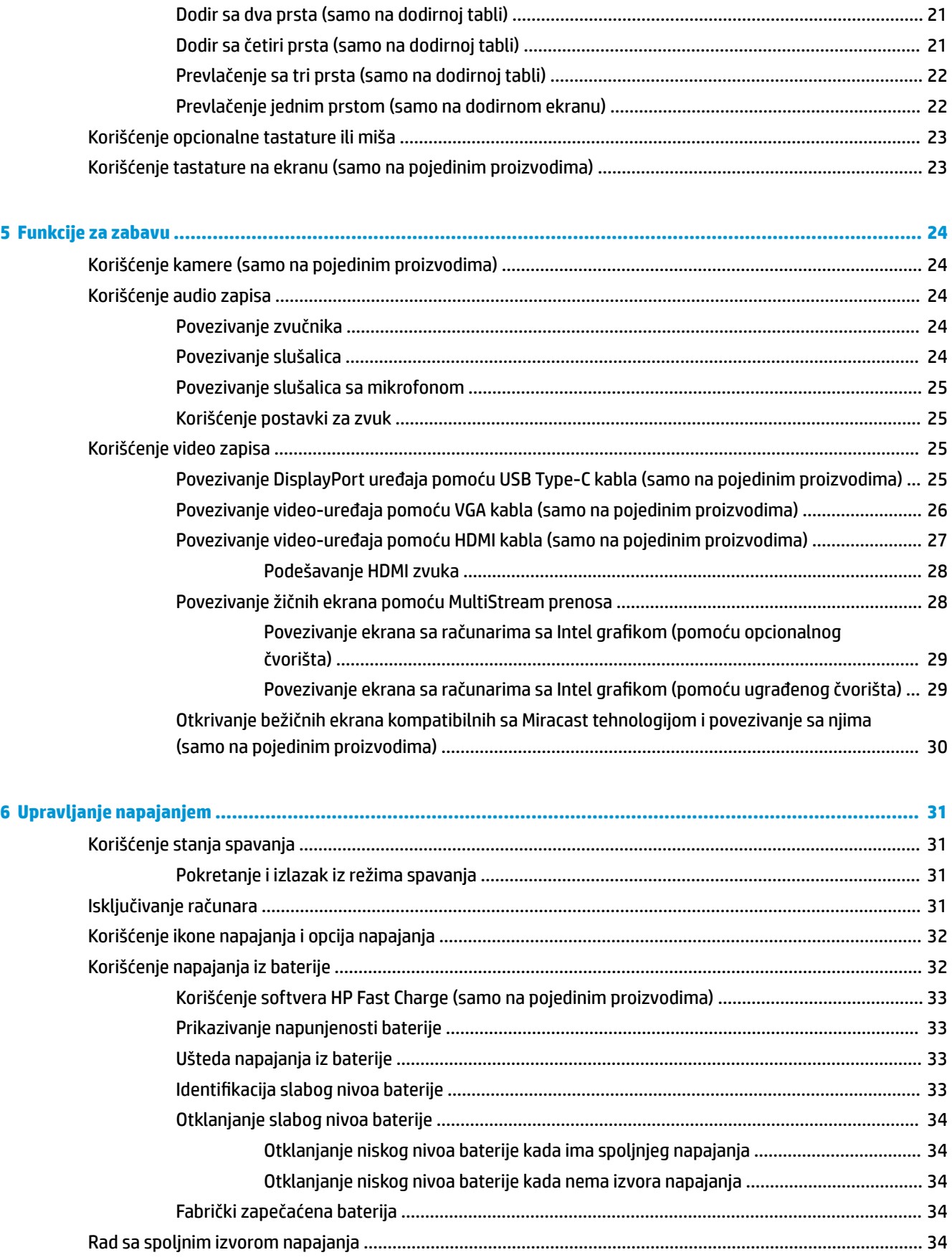

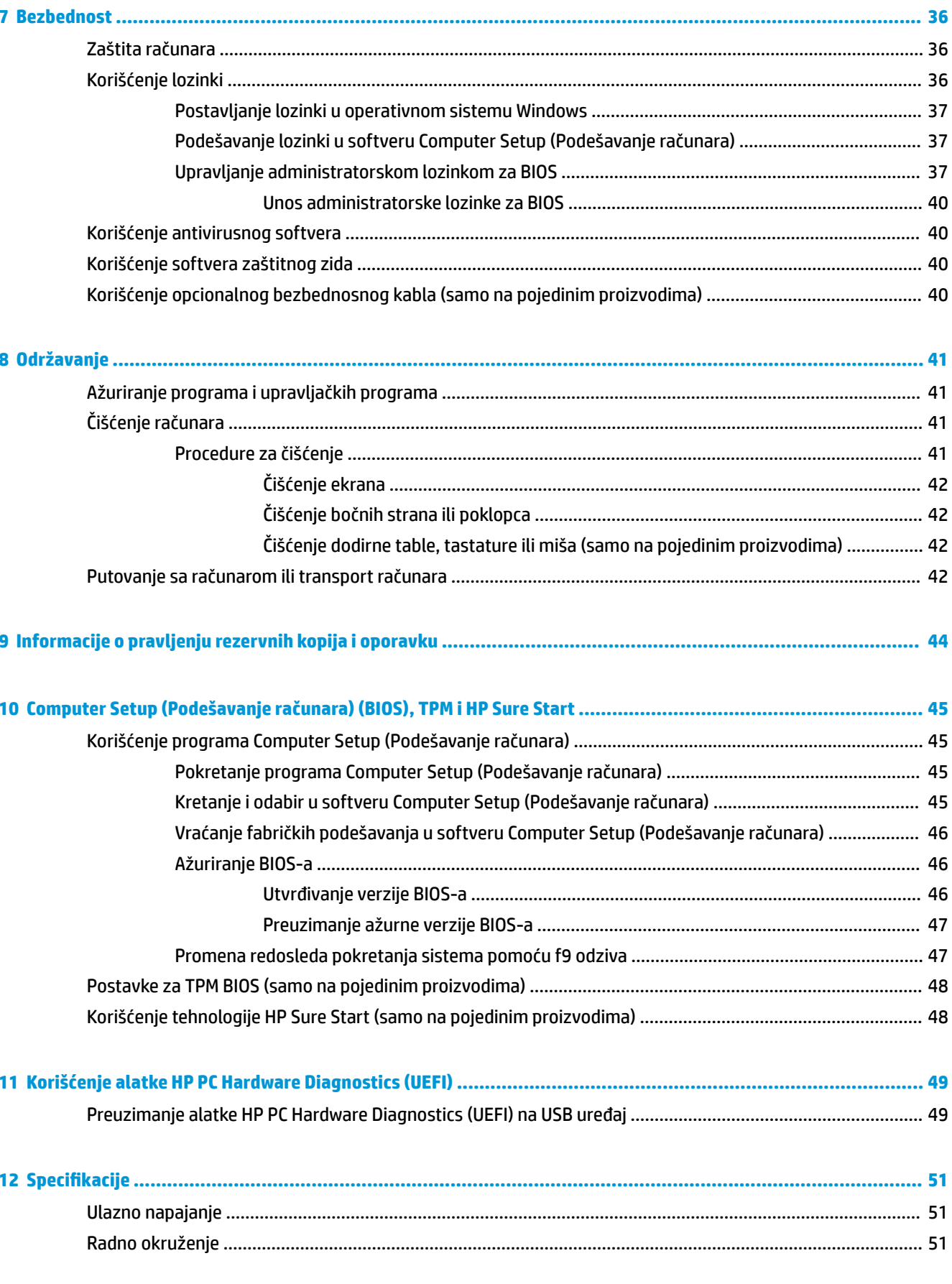

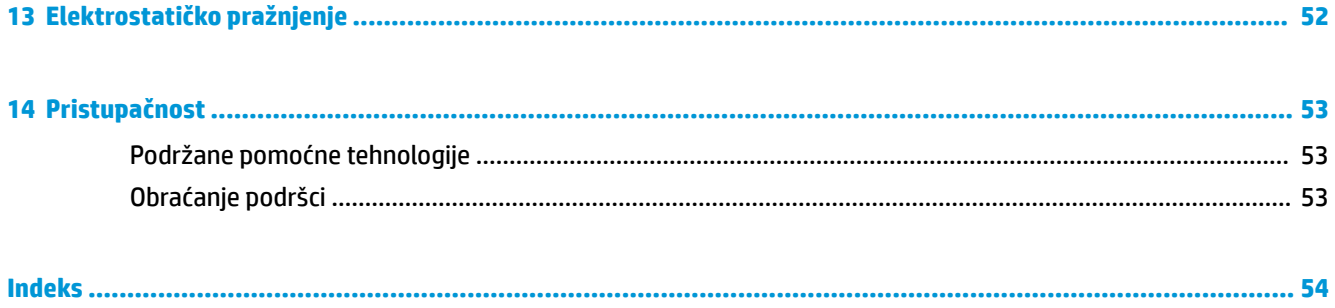

# <span id="page-10-0"></span>**1 Dobro došli**

Kada podesite i registrujete računar, preporučujemo vam sledeće korake da biste iskoristili svoju pametnu investiciju:

- **SAVET:** Da biste se brzo vratili na početni ekran računara iz otvorene aplikacije ili sa Windows radne površine, pritisnite Windows taster  $\blacksquare$  na tastaturi. Kad ponovo pritisnete Windows taster, vratićete se na prethodni ekran.
- **Povežite se sa internetom** –Podesite ožičenu ili bežičnu mrežu kako biste mogli da se povežete sa internetom. Više informacija potražite u odeljku Mrežne veze [na stranici 16.](#page-25-0)
- **Ažurirajte antivirusni softver** –Zaštitite računar od štete izazvane virusima. Softver je unapred instaliran na računaru.
- **Upoznajte svoj računar** –Saznajte više o funkcijama računara. Za dodatne informacije, pogledajte [Komponente](#page-13-0) na stranici 4 i [Navigacija na ekranu](#page-29-0) na stranici 20.
- **Pronađite instalirani softver** Pristupite listi softvera unapred instaliranog na računaru:

Izaberite dugme **Start**.

– ili –

Kliknite desnim tasterom miša na dugme **Start**, a zatim izaberite stavku **Programi i funkcije**.

# <span id="page-11-0"></span>**Pronalaženje informacija**

Da biste pronašli resurse koji sadrže detalje o proizvodu, informacije o tome kako da izvršite neke radnje i još toga, koristite ovu tabelu.

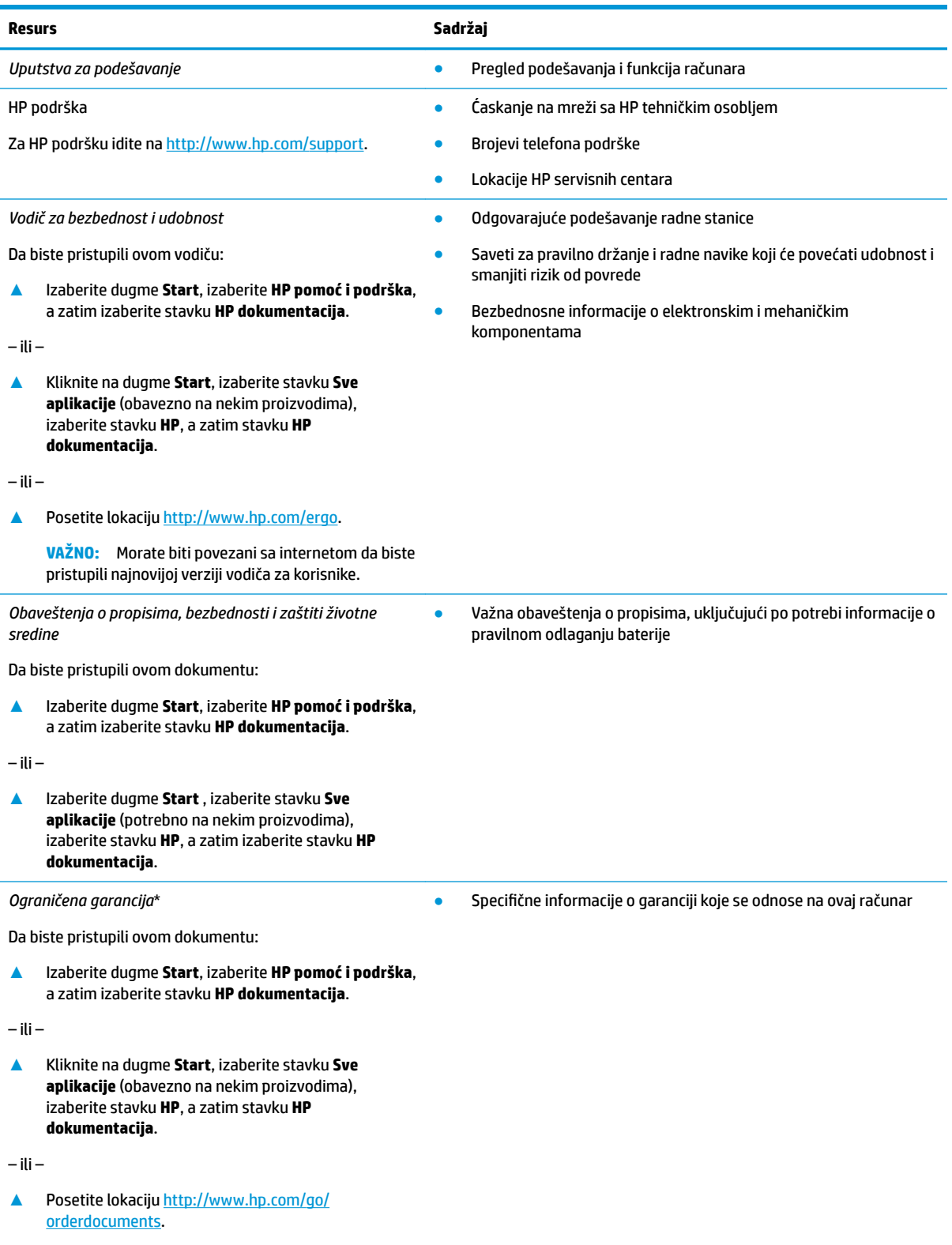

#### **Resurs Sadržaj**

**VAŽNO:** Morate biti povezani sa internetom da biste pristupili najnovijoj verziji vodiča za korisnike.

\*HP ograničena garancija se nalazi među vodičima za korisnike na proizvodu i/ili na CD-u ili DVD-u isporučenom u kutiji. U nekim zemljama ili regionima HP će možda obezbediti odštampanu kopiju garancije u kutiji. Za zemlje ili regione u kojima se garancija ne obezbeđuje u štampanom formatu možete zatražiti primerak sa adrese<http://www.hp.com/go/orderdocuments>. Za proizvode kupljene u oblasti Pacifièke Azije, možete pisati kompaniji HP na adresu POD, PO Box 161, Kitchener Road Post Office Singapore 912006. Priložite naziv proizvoda, svoje ime, broj telefona i poštansku adresu.

# <span id="page-13-0"></span>**2 Komponente**

Vaš računar sadrži vrhunske komponente. Ovo poglavlje pruža više informacija o komponentama, njihovim lokacijama i načinu rada.

# **Pronalaženje hardvera**

Da biste saznali koji je hardver instaliran na računaru:

**▲** Otkucajte upravljač uređajima u polju za pretragu na traci zadataka, a zatim izaberite aplikaciju **Upravljač uređajima**.

Prikazuje se lista svih uređaja instaliranih na računaru.

Da biste pronašli informacije o hardverskim komponentama sistema i broj verzije BIOS-a sistema, pritisnite kombinaciju tastera fn+esc (samo na pojedinim proizvodima).

## **Pronalaženje softvera**

Da biste saznali koji je softver instaliran na računaru:

**▲** Izaberite dugme **Start**.

– ili –

Kliknite desnim tasterom miša na dugme **Start**, a zatim izaberite **Aplikacije i funkcije**.

# <span id="page-14-0"></span>**Desna strana**

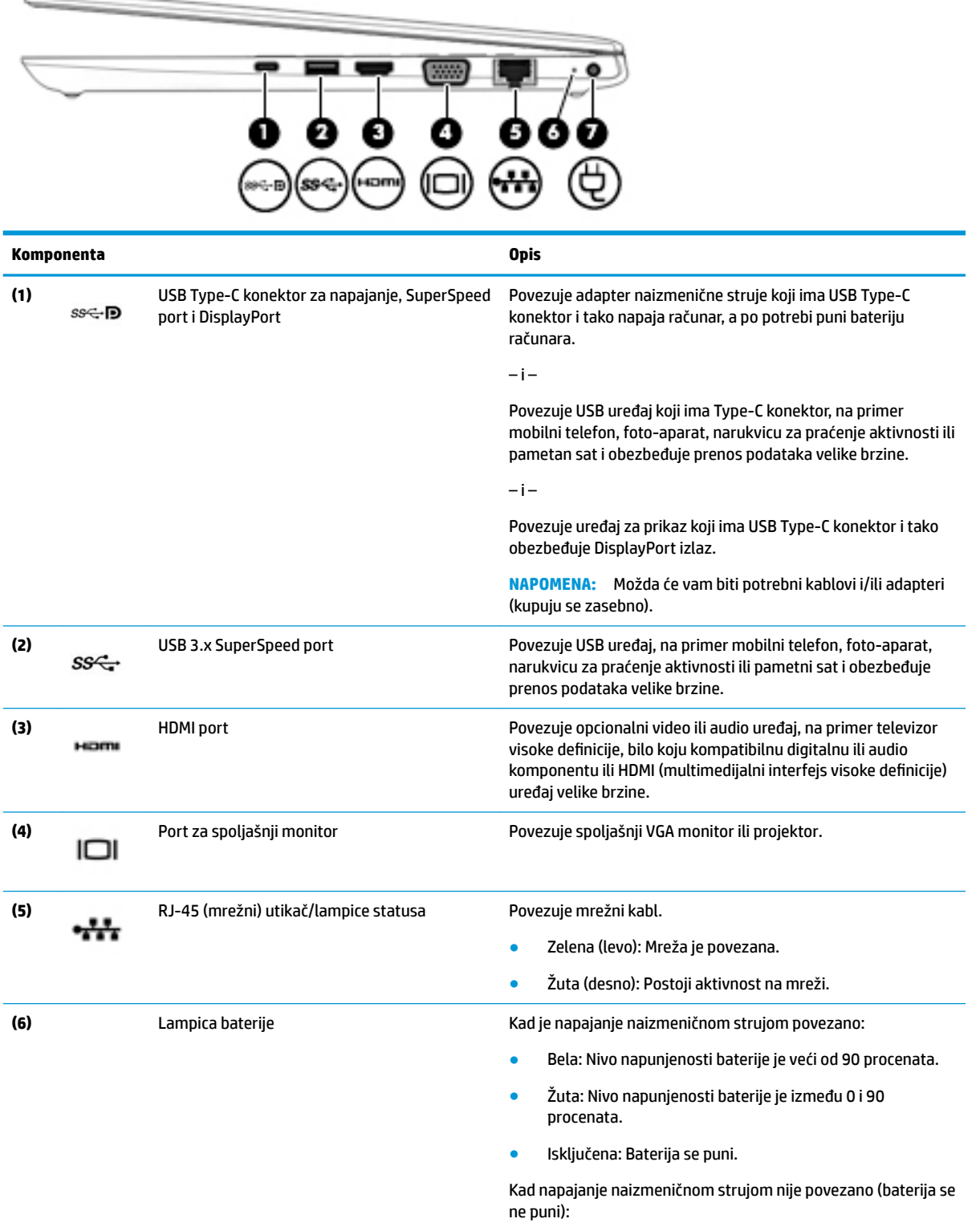

● Žuta koja treperi: Baterija je dostigla nizak nivo napunjenosti. Lampica baterije počinje brzo da trepće kad napunjenost baterije padne na kritičan nivo.

<span id="page-15-0"></span>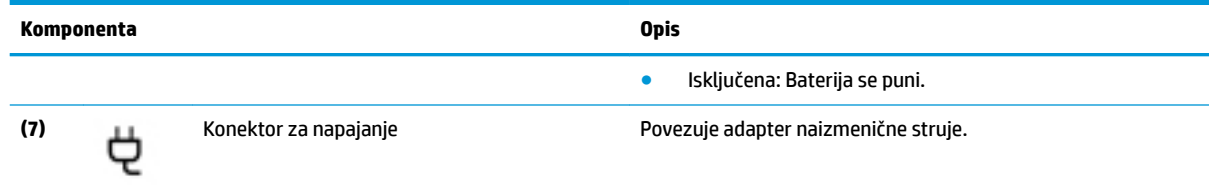

# **Leva strana**

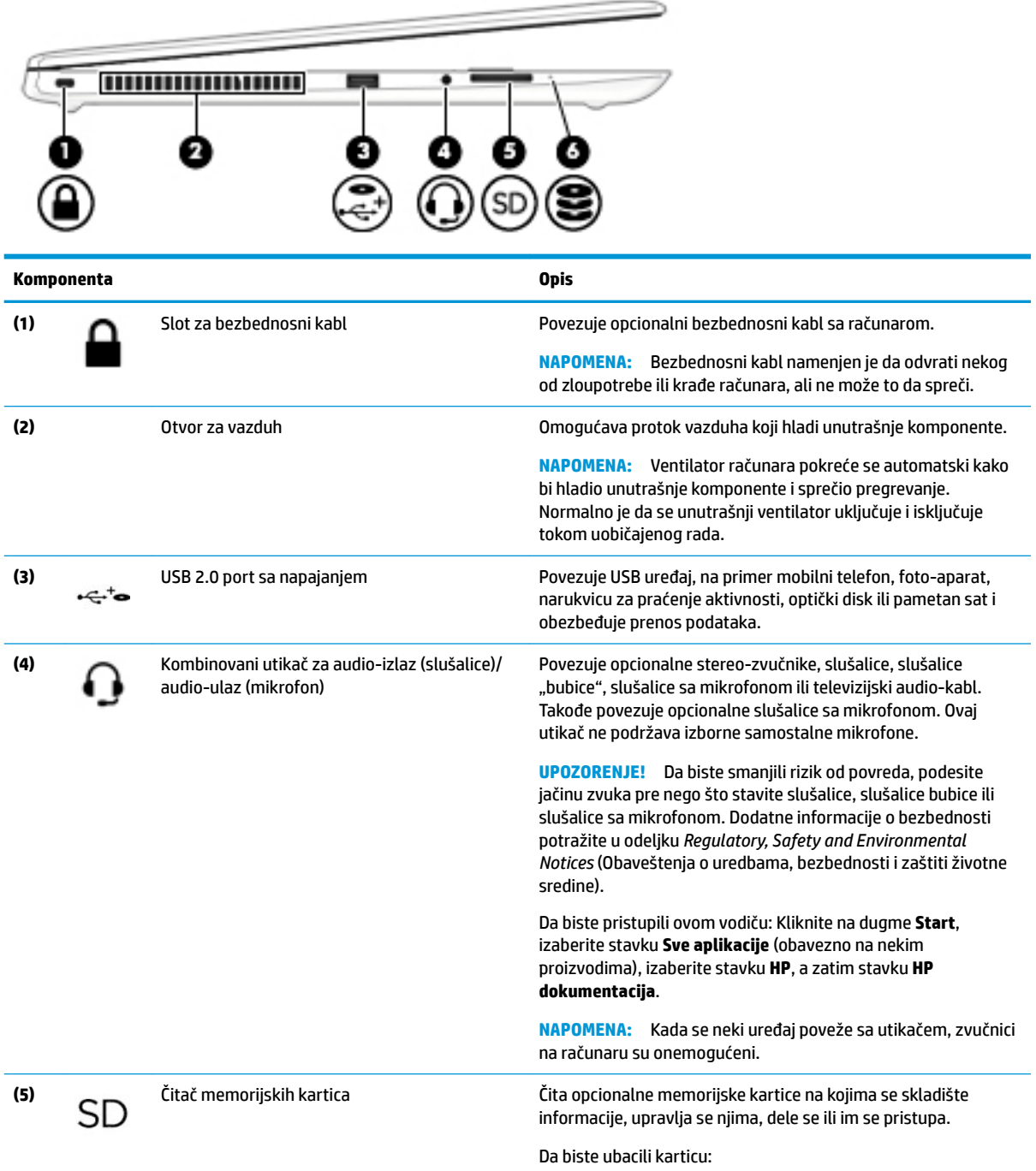

<span id="page-16-0"></span>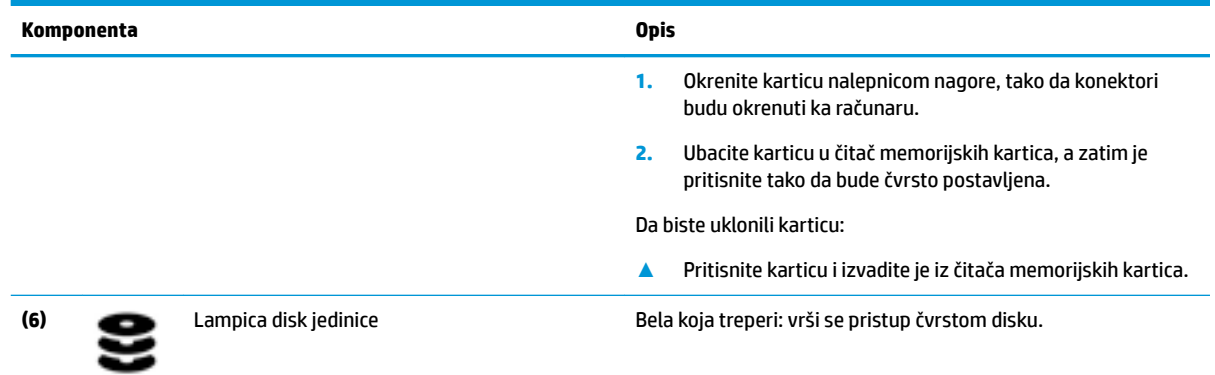

# **Ekran**

**EZ NAPOMENA:** Pogledajte ilustraciju koja najviše odgovara vašem računaru.

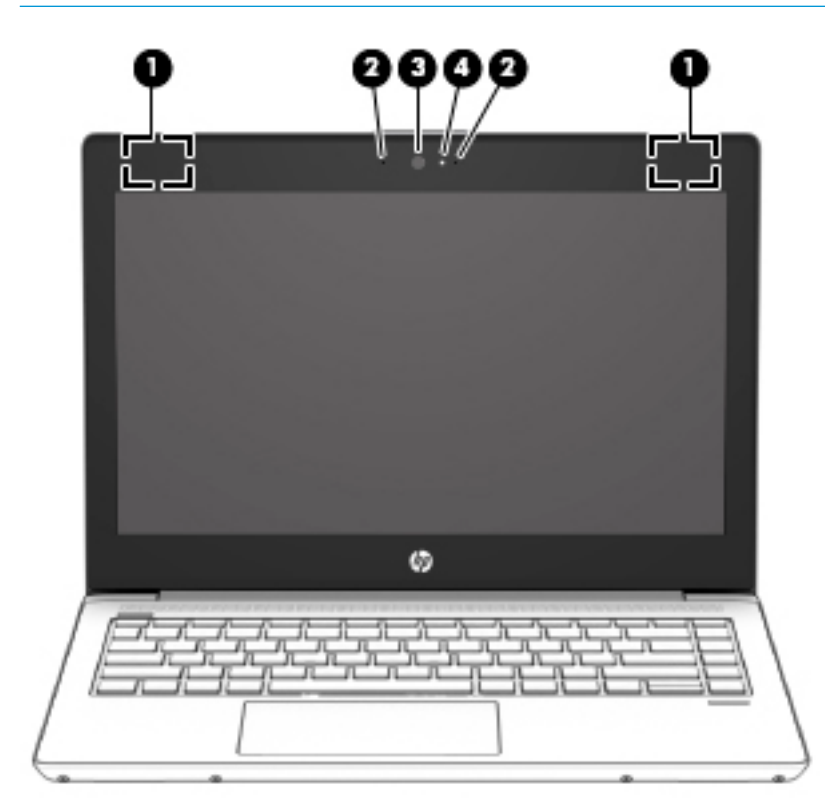

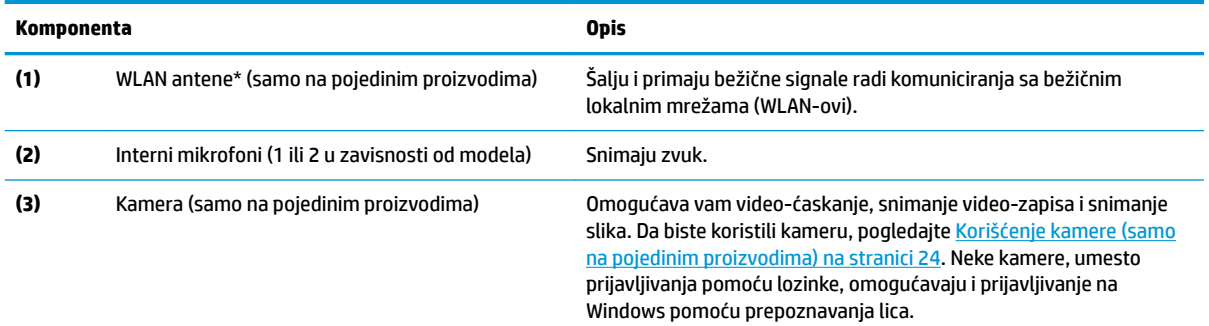

<span id="page-17-0"></span>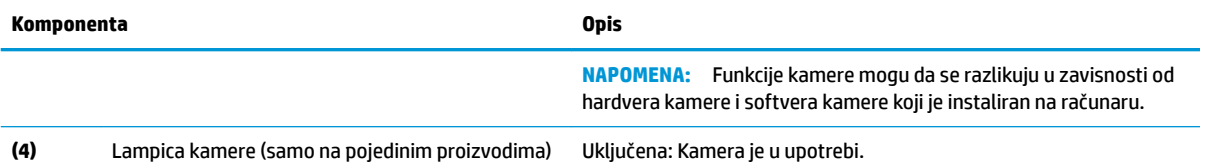

\*Ove antene nisu vidljive sa spoljne strane računara. Radi optimalnog prenosa uklonite sve prepreke iz oblasti neposredno oko antena.

Obaveštenja o propisima koja se tiču bežične veze potražite u odeljku koji se odnosi na vašu zemlju ili region u vodiču *Obaveštenja o propisima, bezbednosti i zaštiti životne sredine*.

Da biste pristupili ovom vodiču: Kliknite na dugme **Start**, izaberite stavku **Sve aplikacije** (obavezno na nekim proizvodima), izaberite stavku **HP**, a zatim stavku **HP dokumentacija**.

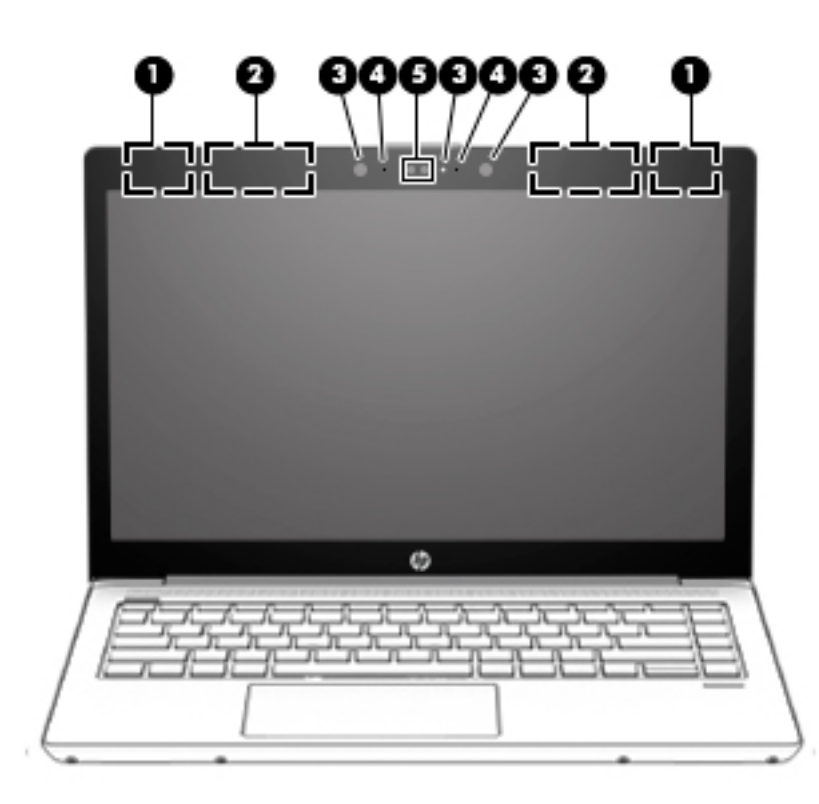

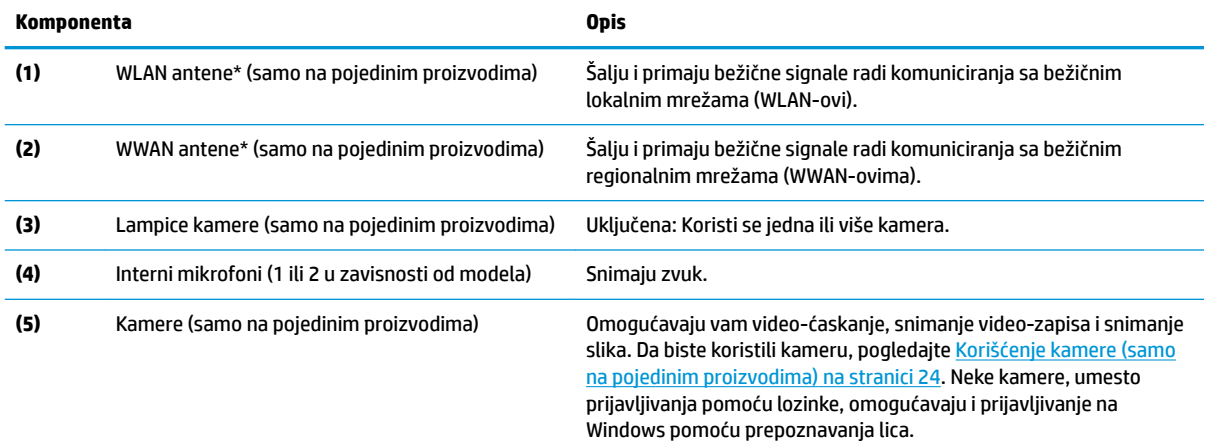

8 Poglavlje 2 Komponente

<span id="page-18-0"></span>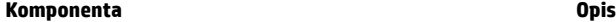

**NAPOMENA:** Funkcije kamere mogu da se razlikuju u zavisnosti od hardvera kamere i softvera kamere koji je instaliran na računaru.

\*Ove antene nisu vidljive sa spoljne strane računara. Radi optimalnog prenosa uklonite sve prepreke iz oblasti neposredno oko antena.

Obaveštenja o propisima koja se tiču bežične veze potražite u odeljku koji se odnosi na vašu zemlju ili region u vodiču *Obaveštenja o propisima, bezbednosti i zaštiti životne sredine*.

Da biste pristupili ovom vodiču: Kliknite na dugme **Start**, izaberite stavku **Sve aplikacije** (obavezno na nekim proizvodima), izaberite stavku **HP**, a zatim stavku **HP dokumentacija**.

## **Zona tastature**

### **Dodirna tabla**

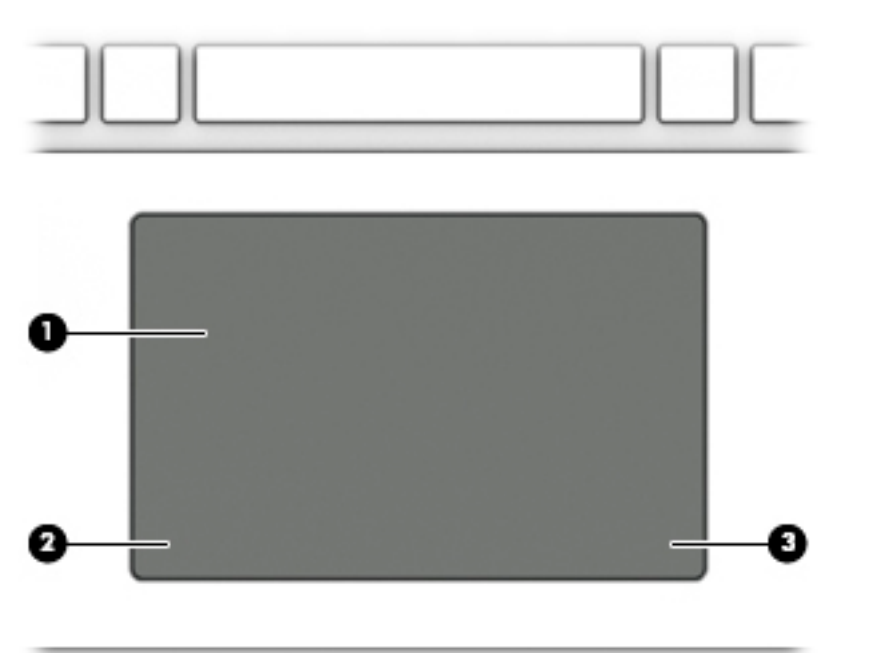

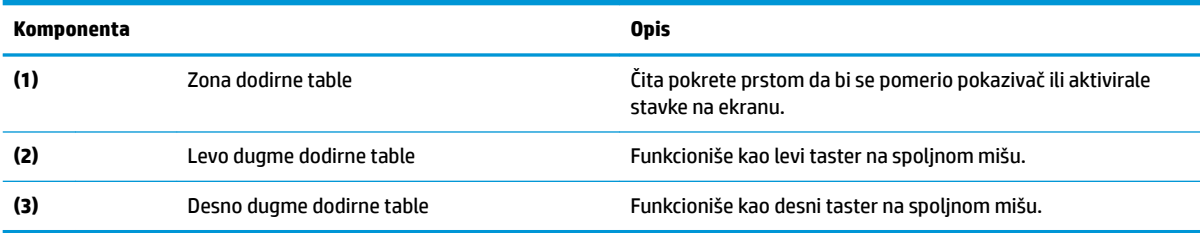

### <span id="page-19-0"></span>**Lampice**

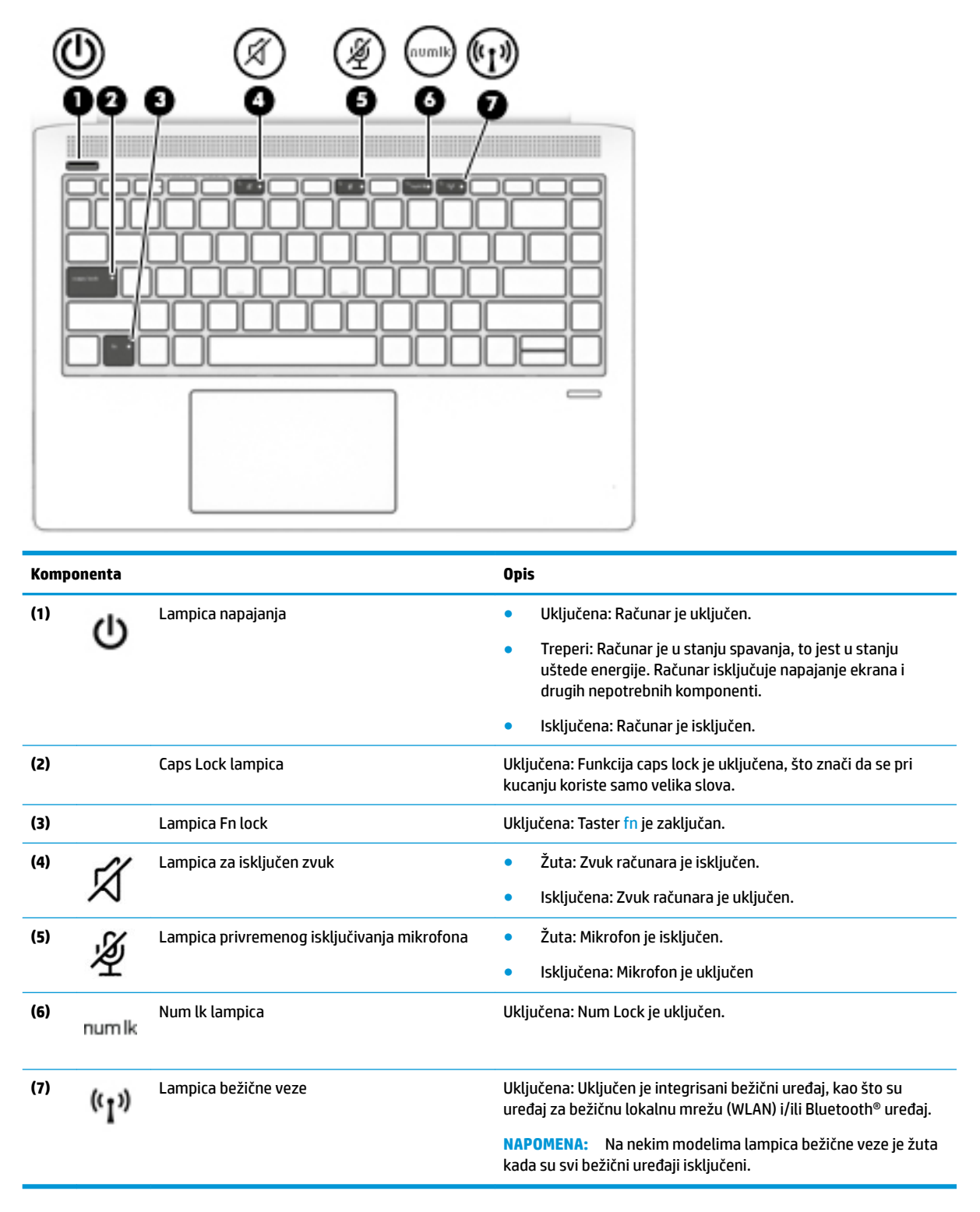

### <span id="page-20-0"></span>**Dugmad, zvučnici i čitač otiska prsta**

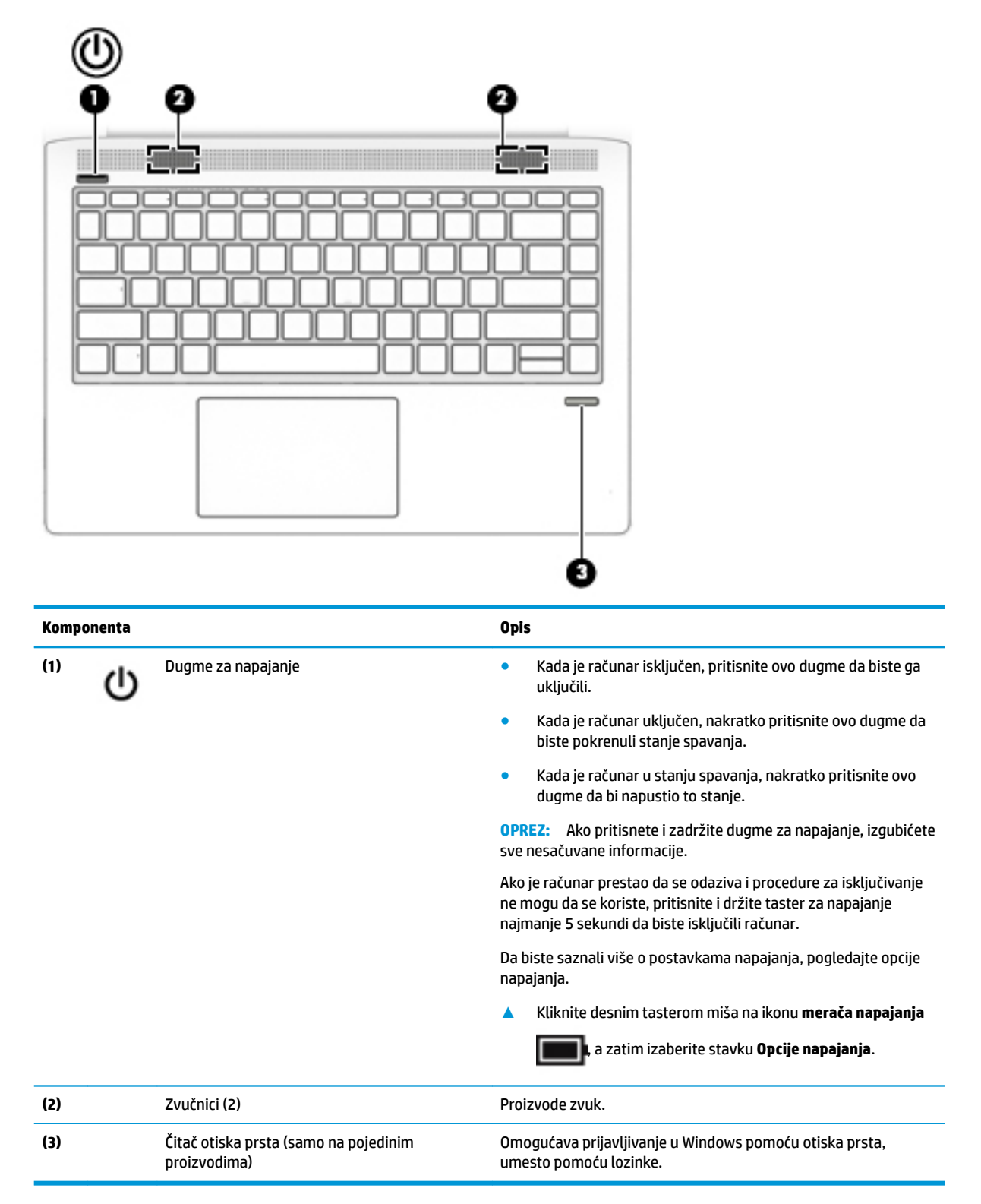

# <span id="page-21-0"></span>**Specijalni tasteri**

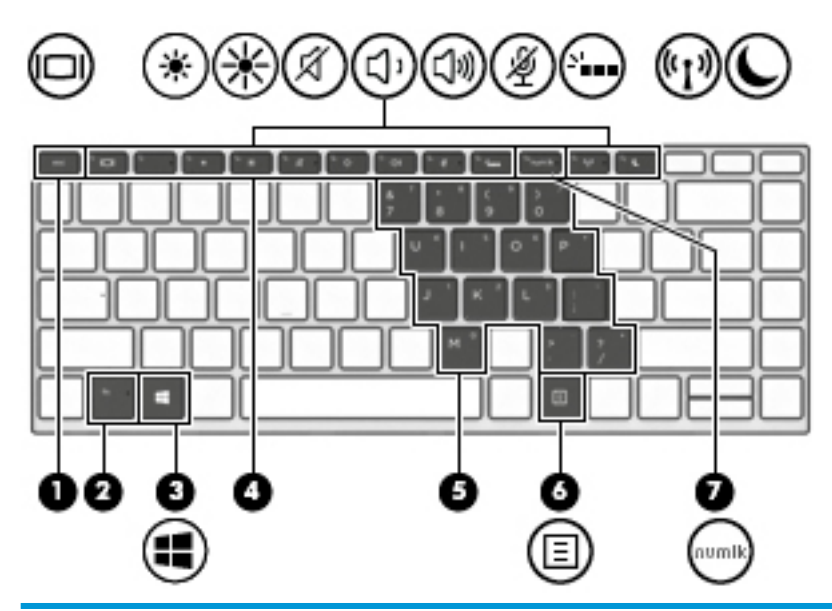

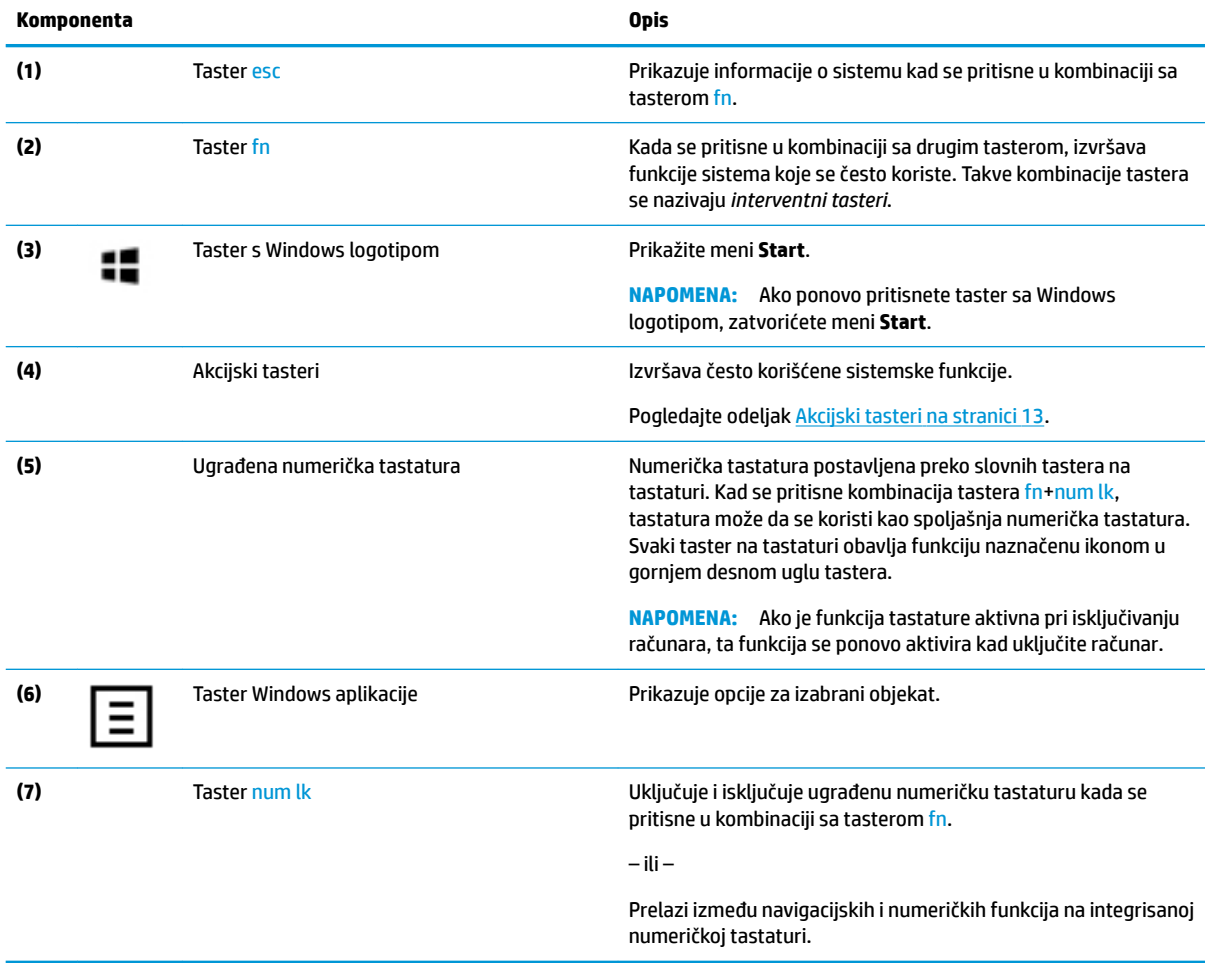

### <span id="page-22-0"></span>**Akcijski tasteri**

Akcijski taster obavlja funkciju naznačenu ikonom na tasteru. Da biste utvrdili koji tasteri se nalaze na vašem proizvodu, pogledajte [Specijalni tasteri](#page-21-0) na stranici 12.

**▲** Da biste koristili akcijski taster, pritisnite i držite taj taster.

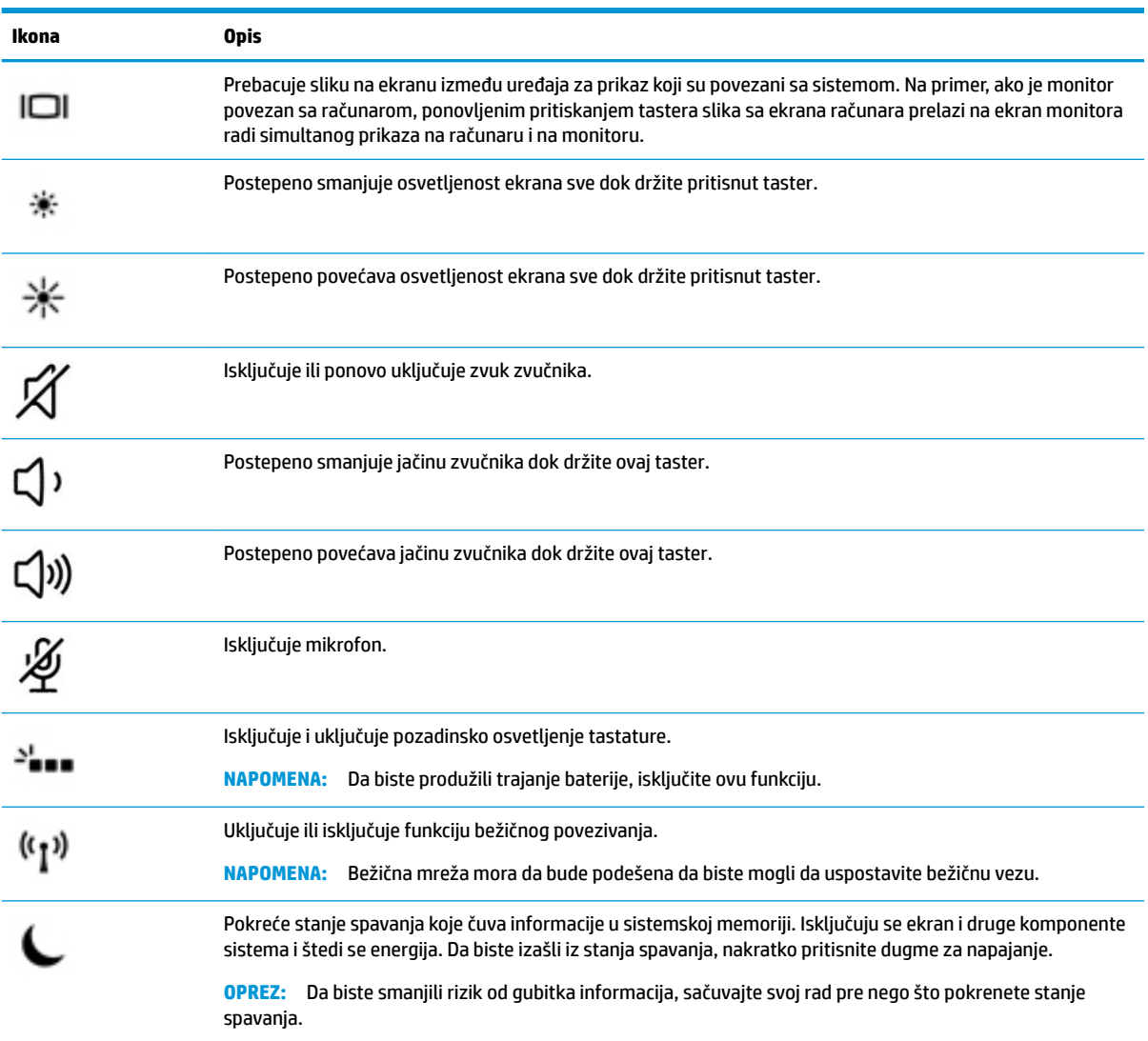

**WAPOMENA:** Funkcija akcijskog tastera omogućena je u fabrici. Možete onemogućiti ovu funkciju tako što ćete pritisnuti i zadržati taster fn i levi taster shift. Fn lock lampica je uključena. Kada onemogućite funkciju akcijskih tastera, svaku funkciju i dalje možete da izvršite pritiskom tastera fn u kombinaciji sa odgovarajućim akcijskim tasterom.

# <span id="page-23-0"></span>**Donja strana**

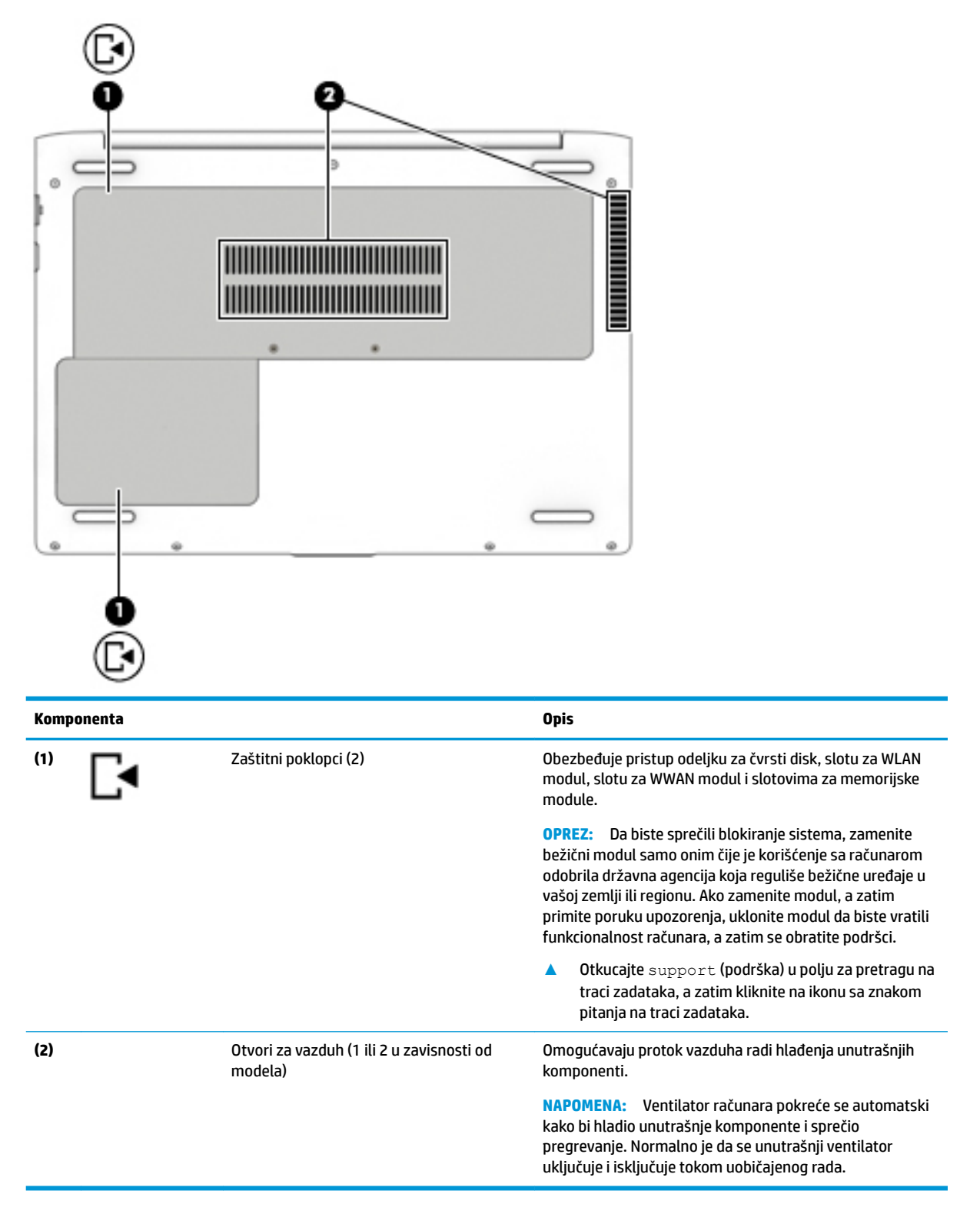

# <span id="page-24-0"></span>**Nalepnice**

Nalepnice zalepljene na računar pružaju informacije koje vam mogu zatrebati kada rešavate probleme sa sistemom ili kada nosite računar na put u inostranstvo.

**VAŽNO:** Proverite da li se na sledećim lokacijama nalaze nalepnice opisane u ovom odeljku: sa donje strane računara, donje strane postolja tableta, unutar odeljka za bateriju, ispod zaštitnog poklopca ili na poleđini ekrana.

● Servisna nalepnica –pruža važne informacije za identifikaciju računara. Kad se obraćate podršci, verovatno će vam biti zatražen serijski broj, a možda i broj proizvoda ili broj modela. Pronađite te brojeve pre nego što se obratite podršci.

Vaša servisna nalepnica će ličiti na neki od primera prikazanih u nastavku. Pogledajte ilustraciju koja najbliže odgovara servisnoj nalepnici na vašem računaru.

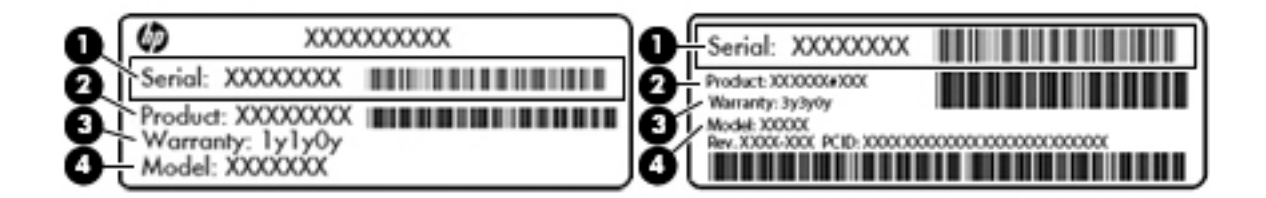

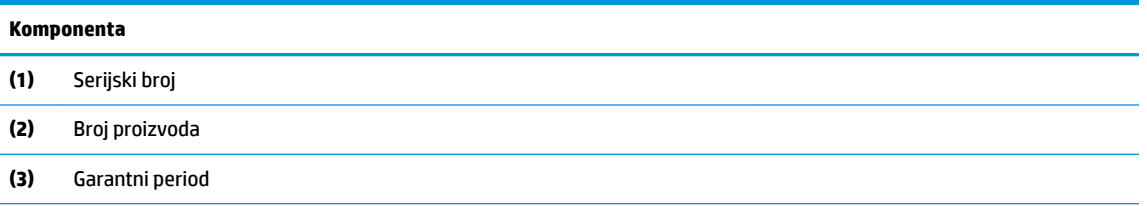

**(4)** Broj modela (samo na pojedinim proizvodima)

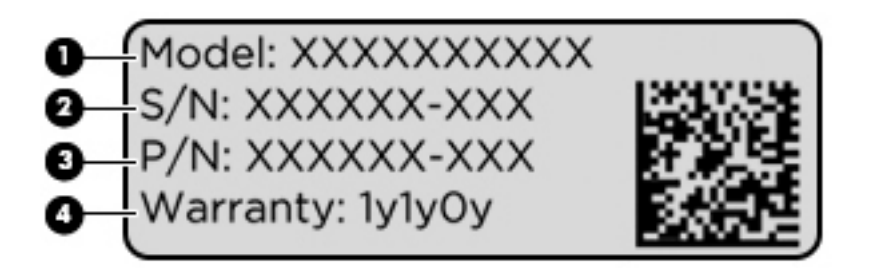

#### **Komponenta**

- **(1)** Naziv modela (samo na pojedinim proizvodima)
- **(2)** Serijski broj
- **(3)** Broj proizvoda
- **(4)** Garantni period
- Nalepnice sa propisima –sadrže informacije o propisima koji se odnose na računar.
- Nalepnice certifikata o bežičnom povezivanju –pružaju informacije o opcionalnim bežičnim uređajima i oznakama saglasnosti nekih zemalja ili regiona u kojima je korišćenje tih uređaja odobreno.

# <span id="page-25-0"></span>**3 Mrežne veze**

Računar možete da nosite svuda sa sobom. Međutim, čak i od kuće možete da istražite svet i pristupite informacijama koje nude milioni veb lokacija pomoću svog računara i žične ili bežične mrežne veze. Ovo poglavlje će vam pomoći da se povežete sa tim svetom.

# **Povezivanje sa bežičnom mrežom**

Računar može biti opremljen nekim od sledećih bežičnih uređaja:

- WLAN uređaj povezuje računar sa bežičnim lokalnim mrežama (često se nazivaju Wi-Fi mreže, bežične LAN ili WLAN mreže) u poslovnim prostorima, vašem domu i na javnim mestima poput aerodroma, restorana, kafiâa hotela i univerziteta. U okviru WLAN mreže, mobilni bežični uređaj u računaru komunicira sa bežičnom mrežnom skretnicom ili pristupnom tačkom za bežično povezivanje.
- HP Mobile Broadband modul (samo na pojedinim proizvodima) uređaj za bežičnu regionalnu mrežu (WWAN) koji vam obezbeđuje povezivanje na mnogo većem prostoru. Operateri mobilne mreže instaliraju bazne stanice (nalik tornjevima za mobilne telefone) na velikim geografskim područjima, što efikasno obezbeđuje pokrivenost u državama, regionima ili čak u celim zemljama.
- Bluetooth® uređaj kreira ličnu mrežu (PAN) za povezivanje sa drugim uređajima opremljenim Bluetooth tehnologijom, kao što su tastature, miševi i slušalice sa mikrofonom. U PAN-u svaki uređaj komunicira direktno sa drugim uređajima i oni moraju da budu relativno blizu – obično na razdaljini od 10 metara (oko 33 stope) jedan od drugog.

### **Korišćenje bežičnih kontrola**

Pomoću sledećih funkcija možete kontrolisati bežične uređaje na računaru:

- Dugme za bežično povezivanje (naziva se i taster za avionski režim ili taster za bežičnu vezu) (u ovom poglavlju naziva se dugme za bežično povezivanje)
- Kontrole operativnog sistema

#### **Dugme za bežično povezivanje**

Računar može da ima dugme za bežično povezivanje, jedan ili više bežičnih uređaja i jednu ili dve lampice bežične veze. Svi bežični uređaji na računaru fabrički su omogućeni.

Lampica bežične veze označava ukupno stanje napajanja bežičnih uređaja, ne status pojedinačnih uređaja.

#### **Kontrole operativnog sistema**

Centar za mrežu i deljenje omogućava podešavanje veze ili mreže, povezivanje sa mrežom i dijagnostiku i rešavanje problema sa mrežom.

Da biste koristili kontrole operativnog sistema:

- **1.** U polju za pretragu na traci zadataka otkucajte kontrolna tabla, a zatim izaberite stavku **Kontrolna tabla**.
- **2.** Izaberite stavku **Mreža i internet**, a zatim stavku **Centar za mrežu i deljenje**.

### <span id="page-26-0"></span>**Povezivanje sa WLAN mrežom**

**NAPOMENA:** Kada podešavate pristup internetu kod kuće, morate napraviti nalog kod dobavljača internet usluga (ISP). Da biste kupili internet uslugu i modem, obratite se lokalnom dobavljaču internet usluga. Dobavljač internet usluga će vam pomoći da postavite modem, instalirate mrežni kabl kako biste povezali bežičnu mrežnu skretnicu i modem i testirate internet uslugu.

Da biste se povezali na WLAN, pratite sledeće korake:

- **1.** Postarajte se da je WLAN uređaj uključen.
- **2.** Izaberite ikonu statusa mreže na traci zadataka i povežite se sa jednom od dostupnih mreža.

Ako je WLAN mreža sa omogućenim bezbednosnim opcijama, od vas se zahteva da unesete bezbednosni kôd. Unesite kôd i izaberite **Dalje** da biste dovršili uspostavljanje veze.

- **NAPOMENA:** Ako na spisku nema WLAN mreža, možda se nalazite van dometa bežične skretnice ili pristupne tačke.
- **WAPOMENA:** Ako ne vidite WLAN mrežu sa kojom želite da se povežete, kliknite desnim tasterom miša na ikonu statusa mreže na traci zadataka, a zatim izaberite stavku **Otvori Centar za mrežu i deljenje**. Izaberite stavku **Podešavanje nove veze ili mreže**. Prikazuje se lista sa opcijama koja vam omogućava da ručno potražite mrežu i povežete se sa njom ili da kreirate novu mrežnu vezu.
- **3.** Pratite uputstva na ekranu da biste dovršili povezivanje.

Nakon uspostavljanja veze izaberite ikonu statusa mreže na desnom kraju trake zadataka da biste videli ime i status veze.

**WAPOMENA:** Funkcionalni domet (koliko daleko bežični signali putuju) zavisi od primene WLAN-a, proizvođača mrežne skretnice i smetnji drugih elektronskih uređaja ili strukturalnih prepreka poput zidova i podova.

### **Korišćenje usluge HP Mobile Broadband (samo na pojedinim proizvodima)**

HP Mobile Broadband računar ima ugrađenu podršku za mobilne veze širokog propusnog opsega. Kad se koristi na mreži mobilnog operatera, novi računar vam daje slobodu da se povežete sa internetom, šaljete elektronsku poštu ili da se povežete sa poslovnom mrežom bez potrebe za traženjem WiFi pristupnih tačaka.

Možda će vam biti potreban IMEI i/ili MEID broj HP Mobile Broadband modula za aktiviranje usluge mobilne veze širokog propusnog opsega. Broj može da bude odštampan na nalepnici koja se nalazi na donjoj strani računara, unutar odeljka za bateriju, ispod zaštitnog poklopca ili na poleđini ekrana.

– ili –

Broj možete da pronađete tako što ćete pratiti ove korake:

- **1.** Na traci zadataka izaberite ikonu statusa mreže.
- **2.** Izaberite stavku **Prikaži postavke veze**.
- **3.** U odeljku **Mobilna veza širokog propusnog opsega** izaberite ikonu statusa mreže.

Neki operateri mobilnih mreža zahtevaju korišćenje SIM kartice. SIM kartica sadrži osnovne podatke o vama, poput ličnog identifikacionog broja (PIN), kao i podatke o mreži. U nekim računarima je SIM kartica unapred instalirana. Ako SIM kartica nije unapred instalirana, možda ste je dobili uz informacije o modulu HP Mobile Broadband koje ste dobili uz računar ili je obezbeđuje operator mobilne mreže odvojeno od računara.

Informacije o modulu HP Mobile Broadband i načinu aktiviranja usluge preko željenog operatera mobilne mreže potražite u informacijama o modulu HP Mobile Broadband koje ste dobili uz računar.

### <span id="page-27-0"></span>**Korišćenje GPS-a (samo na pojedinim proizvodima)**

Računar može imati Global Positioning System (GPS) uređaj. GPS sateliti pružaju informacije o lokaciji, brzini i smeru na sisteme koji imaju GPS.

Da biste omogućili GPS, uverite se da je lokacija omogućena u okviru postavke Windows privatnosti.

- **1.** Otkucajte lokacija u polju za pretragu na traci zadataka, a zatim izaberite stavku **Postavke privatnosti lokacije**.
- **2.** Pratite uputstva na ekranu za korišćenje postavki lokacije.

### **Korišćenje Bluetooth bežičnih uređaja (samo na pojedinim proizvodima)**

Bluetooth uređaj pruža bežičnu komunikaciju kratkog dometa koja zamenjuje veze putem fizičkih kablova koji tradicionalno povezuju elektronske uređaje poput sledećih:

- Audio uređaji (slušalice, zvučnici)
- Miš
- Spoljašnja tastatura

#### **Povezivanje Bluetooth uređaja**

Da biste mogli da koristite Bluetooth uređaj, morate da uspostavite Bluetooth vezu.

- **1.** Otkucajte bluetooth u polju za pretragu na traci zadataka, a zatim izaberite stavku **Bluetooth postavke**.
- **2.** Uključite Bluetooth ako već nije uključen.
- **3.** Izaberite uređaj sa liste, a zatim pratite uputstva na ekranu.
- **X NAPOMENA:** Ako uređaj zahteva verifikaciju, prikazuje se kôd za uparivanje. Na uređaju koji dodajete pratite uputstva na ekranu da biste proverili da li kôd odgovara kodu za uparivanje. Za više informacija pogledajte dokumentaciju koju ste dobili uz uređaj.
- **WAPOMENA:** Ako se uređaj ne pojavi na listi, uverite se da je Bluetooth na tom uređaju uključen. Neki uređaji možda imaju dodatne zahteve; pogledajte dokumentaciju koju ste dobili uz uređaj.

## **Povezivanje sa žičnom mrežom**

Pojedini proizvodi dozvoljavaju kablovske veze: vezu sa lokalnom mrežom (LAN) i modemsku vezu. LAN veza koristi mrežni kabl i mnogo je brža od modemske koja koristi telefonski kabl. I jedan i drugi kabl kupuju se posebno.

**UPOZORENJE!** Da biste smanjili rizik od strujnog udara, požara ili oštećenja opreme, ne uključujte modemski kabl ili telefonski kabl u RJ-45 (mrežni) konektor.

### **Povezivanje sa lokalnom mrežom (LAN) (samo na pojedinim proizvodima)**

Koristite LAN vezu ako želite da povežete računar direktno sa mrežnom skretnicom u svom domu (umesto bežične veze) ili ako želite da se povežete sa postojećom mrežom na poslu.

Povezivanje sa LAN-om zahteva 8-pinski, RJ-45 mrežni kabl ili opcionalni priključni uređaj ili port za proširenje ako na računaru nema RJ-45 porta.

Da biste povezali mrežni kabl, pratite ove korake:

- **1.** Uključite mrežni kabl u mrežni konektor **(1)** na računaru.
- **2.** Drugi kraj kabla priključite u mrežni konektor na zidu **(2)** ili mrežnu skretnicu.
- **NAPOMENA:** Ako mrežni kabl ima strujno kolo za smanjivanje šumova **(3)**, koje sprečava smetnje od TV i radio prijemnika, usmerite kraj kabla sa strujnim kolom ka računaru.

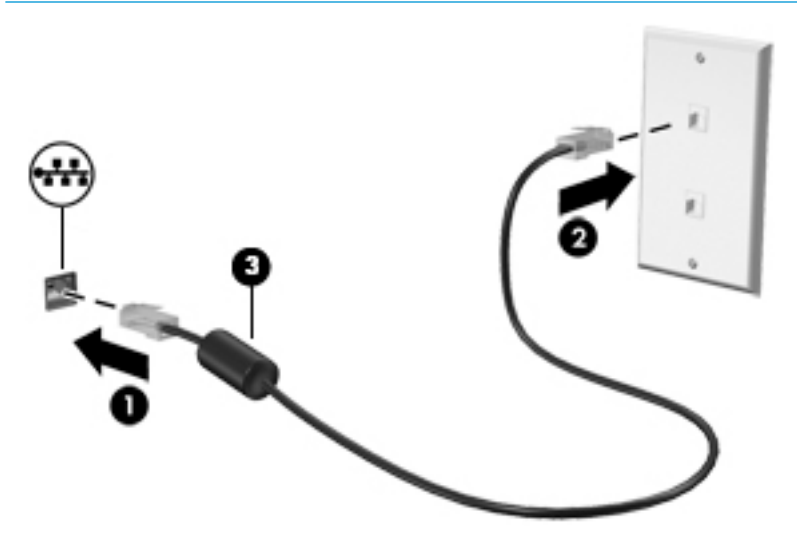

# <span id="page-29-0"></span>**4 Navigacija na ekranu**

Na ekranu računara možete da se krećete na neki od sledećih načina:

- Korišćenjem poteza prstima direktno na ekranu računara
- Korišćenjem poteza prstima na dodirnoj tabli
- Korišćenjem opcionalnog miša ili tastature (kupuju se zasebno)
- Korišćenjem tastature na ekranu
- Korišćenjem pokazivačke palice

# **Korišćenje dodirne table i poteza po dodirnom ekranu**

Dodirna tabla vam omogućava da se krećete po ekranu računara i kontrolišete pokazivač pomoću jednostavnih poteza prstima. Možete da koristite i levi i desni taster dodirne table kao odgovarajuće tastere na spoljnom mišu. Za kretanje na dodirnom ekranu (samo na pojedinim proizvodima) dodirujte direktno ekran koristeći poteze opisane u ovom poglavlju.

Možete i da prilagodite pokrete i pogledate demonstracije o tome kako funkcionišu. U polju za pretragu na traci zadataka otkucajte kontrolna tabla, izaberite stavku **Kontrolna tabla** i zatim izaberite **Hardver i zvuk**. U odeljku **Uređaji i štampači** izaberite stavku **Miš**.

**X NAPOMENA:** Ako nije drugačije naznačeno, poteze prstima možete koristiti na dodirnoj tabli ili na dodirnom ekranu (samo na pojedinim proizvodima).

### **Dodir**

Koristite pokret dodira/dvostrukog dodira da biste izabrali ili otvorili stavku na ekranu.

● Postavite pokazivač na stavku na ekranu i jednim prstom dodirnite zonu dodirne table ili dodirnite ekran da biste izabrali stavku. Dvaput dodirnite stavku da biste je otvorili.

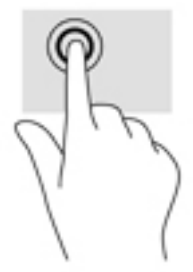

### **Zumiranje primicanjem dva prsta**

Koristite zumiranje primicanjem dva prsta da biste umanjili prikaz slika ili teksta.

- Umanjite tako što ćete postaviti dva razdvojena prsta na zonu dodirne table ili dodirni ekran, a zatim ih spojiti.
- Uvećajte tako što ćete postaviti dva spojena prsta na zonu dodirne table ili dodirni ekran, a zatim ih razdvojiti.

<span id="page-30-0"></span>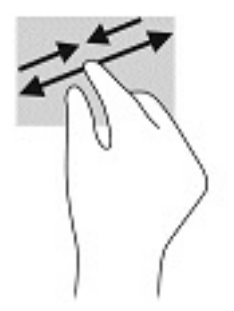

### **Pomeranje pomoću dva prsta (samo na dodirnoj tabli)**

Pomerajte dva prsta da biste se kretali nagore, nadole ili bočno na stranici ili slici.

● Stavite dva neznatno razmaknuta prsta na zonu dodirne table, a zatim ih pomerajte nagore, nadole, ulevo ili udesno.

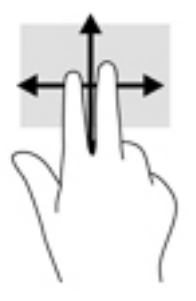

### **Dodir sa dva prsta (samo na dodirnoj tabli)**

Dodirnite pomoću dva prsta da biste otvorili meni za objekat na ekranu.

**W** NAPOMENA: Dodir pomoću dva prsta ima istu funkciju kao i klik desnim tasterom miša.

● Dodirnite pomoću dva prsta zonu dodirne table da biste otvorili meni sa opcijama za izabrani objekat.

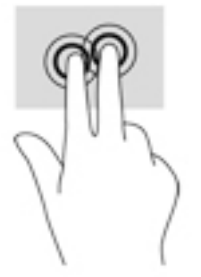

### **Dodir sa četiri prsta (samo na dodirnoj tabli)**

Koristite dodir sa četiri prsta da biste otvorili centar aktivnosti.

Dodirnite dodirnu tablu sa četiri prsta da biste otvorili centar aktivnosti i videli trenutne postavke i obaveštenja.

<span id="page-31-0"></span>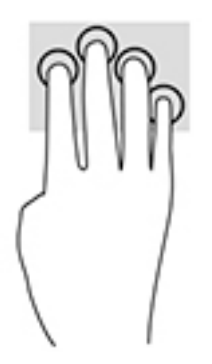

## **Prevlačenje sa tri prsta (samo na dodirnoj tabli)**

Koristite prevlačenje sa tri prsta da biste pregledali otvorene prozore i prebacivali se između otvorenih prozora i radne površine.

- Prevucite 3 prsta od sebe da biste videli sve otvorene prozore.
- Prevucite 3 prsta ka sebi da biste prikazali radnu površinu.
- Prevucite 3 prsta nalevo ili nadesno da biste se prebacivali između otvorenih prozora.

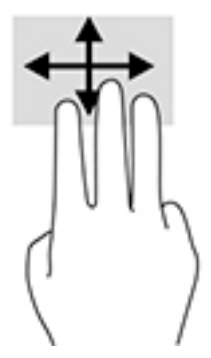

### **Prevlačenje jednim prstom (samo na dodirnom ekranu)**

Prevlačite jednim prstom da biste se pomerali kroz liste i stranice ili da biste premestili neki objekat.

- Da biste pomerili pokazivač na ekranu, lagano prevucite prstom preko ekrana u smeru u kojem želite da se pomerite.
- Da biste pomerili objekat, pritisnite i zadržite prst na objektu, a zatim prevucite prstom da biste pomerili objekat.

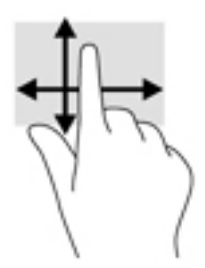

# <span id="page-32-0"></span>**Korišćenje opcionalne tastature ili miša**

Pomoću opcionalne tastature ili miša možete da kucate, birate stavke, pomerate prikaz i vršite iste funkcije kao i pomoću poteza prstima. Tastatura vam omogućava i korišćenje akcijskih i interventnih tastera za izvršavanje posebnih funkcija.

## **Korišćenje tastature na ekranu (samo na pojedinim proizvodima)**

- **1.** Da biste prikazali tastaturu na ekranu, dodirnite ikonu tastature na sistemskoj traci poslova, na krajnjoj desnoj strani trake zadataka.
- **2.** Počnite da kucate.
- **X** NAPOMENA: Iznad tastature na ekranu mogu da se prikažu predložene reči. Dodirnite reč da biste je izabrali.
- **WAPOMENA:** Akcijski tasteri i interventni tasteri ne prikazuju se niti funkcionišu na tastaturi na ekranu.

# <span id="page-33-0"></span>**5 Funkcije za zabavu**

Koristite HP računar za posao ili zabavu, za sastanke s drugima preko kamere, pravljenje mešovitih audio i video zapisa ili povezivanje spoljašnjih uređaja kao što su projektor, monitor, televizor ili zvučnici. Pogledajte [Komponente](#page-13-0) na stranici 4 da biste pronašli funkcije za zvuk, video i kameru na računaru.

# **Korišćenje kamere (samo na pojedinim proizvodima)**

Računar ima kameru (ugrađenu kameru) koja snima video-zapise i fotografije. Neki modeli vam dozvoljavaju da održavate video konferenciju i ćaskate na mreži pomoću protoka video zapisa.

**▲** Da biste pristupili kameri, otkucajte kamera u polju za pretragu na traci zadataka, a zatim izaberite stavku **Kamera** sa liste aplikacija.

# **Korišćenje audio zapisa**

Možete da preuzimate muziku i slušate je, koristite protok audio sadržaja (uključujući radio) sa veba, snimate zvuk ili kombinujete zvuk i video da biste kreirali multimedijalni sadržaj. Možete i da reprodukujete muzičke CD-ove na računaru (na pojedinim modelima) ili povežete spoljašnju optičku disk jedinicu za reprodukovanje CD-ova. Da biste više uživali u muzici, povežite slušalice ili zvučnike.

### **Povezivanje zvučnika**

Na računar možete priključiti žičane zvučnike tako što ćete ih povezati sa USB portom ili sa kombinovanim utikačem za audio-izlaz (slušalice)/audio-ulaz (mikrofon) na računaru ili na priključnoj stanici.

Da biste povezali bežične zvučnike sa računarom, pratite uputstva proizvođača uređaja. Da biste povezali zvučnike visoke definicije sa računarom, pogledajte odeljak [Podešavanje HDMI zvuka](#page-37-0) na stranici 28. Pre povezivanja zvučnika, smanjite postavku za jačinu zvuka.

### **Povezivanje slušalica**

**UPOZORENJE!** Da biste smanjili rizik od povreda, podesite jačinu zvuka pre nego što stavite slušalice, "bubice" ili slušalice sa mikrofonom. Dodatne bezbednosne informacije potražite u dokumentu *Obaveštenja o propisima, bezbednosti i zaštiti životne sredine*.

Da biste pristupili ovom dokumentu:

● Izaberite dugme **Start**, izaberite stavku **Sve aplikacije** (potrebno na nekim proizvodima), izaberite stavku **HP**, a zatim izaberite stavku **HP dokumentacija**.

Možete da povežete žične slušalice preko utikača za slušalice ili preko kombinovanog priključka za audio-izlaz (slušalice)/audio-ulaz (mikrofon) na računaru.

Da biste povezali bežične slušalice sa računarom, pratite uputstva proizvođača uređaja.

## <span id="page-34-0"></span>**Povezivanje slušalica sa mikrofonom**

**UPOZORENJE!** Da biste smanjili rizik od povreda, podesite jačinu zvuka pre nego što stavite slušalice, "bubice" ili slušalice sa mikrofonom. Dodatne bezbednosne informacije potražite u dokumentu *Obaveštenja o propisima, bezbednosti i zaštiti životne sredine*.

Da biste pristupili ovom dokumentu:

**▲** Izaberite dugme **Start**, izaberite **HP pomoć i podrška**, a zatim izaberite stavku **HP dokumentacija**.

Kombinacija slušalica i mikrofona se naziva slušalice sa mikrofonom. Možete da povežete slušalice s mikrofonom sa kablom putem kombinovanog utikača za audio-izlaz (slušalice)/audio-ulaz (mikrofon) na računaru.

Da biste sa računarom povezali bežične slušalice sa mikrofonom, pratite uputstva proizvođača uređaja.

### **Korišćenje postavki za zvuk**

Koristite postavke zvuka da biste podesili jačinu sistemskog zvuka, promenili sistemske zvukove ili upravljali audio uređajima.

Da biste prikazali ili promenili postavke zvuka:

**▲** U polju za pretragu na traci zadataka otkucajte kontrolna tabla, izaberite stavku **Kontrolna tabla**, izaberite stavku **Hardver i zvuk**, a zatim stavku **Zvuk**.

Računar može da ima poboljšani zvučni sistem kompanija Bang & Olufsen, DTS, Beats audio ili nekog drugog pružaoca usluga. Kao rezultat toga, vaš računar može imati napredne audio-funkcije kojima može da se upravlja preko kontrolne table za zvuk specifiène za vaš audio-sistem.

Koristite kontrolnu tablu za zvuk da biste prikazali i kontrolisali postavke za zvuk.

**▲** U polju za pretragu na traci zadataka otkucajte kontrolna tabla, izaberite stavku **Kontrolna tabla**, izaberite stavku **Hardver i zvuk**, a zatim izaberite kontrolnu tablu za zvuk koja se odnosi na vaš sistem.

## **Korišćenje video zapisa**

Vaš računar je moćan video uređaj koji vam omogućava da gledate strimovanje video snimka sa vaših omiljenih veb lokacija i preuzimate video zapise i filmove da biste ih gledali na računaru kad niste povezani sa mrežom.

Da biste još više uživali u gledanju, upotrebite jedan od video-portova na računaru za povezivanje sa spoljnim monitorom, projektorom ili TV-om.

**VAŽNO:** Postarajte se da spoljni uređaj bude povezan na odgovarajući port na računaru pomoću odgovarajućeg kabla. Sledite uputstva proizvođača uređaja.

### **Povezivanje DisplayPort uređaja pomoću USB Type-C kabla (samo na pojedinim proizvodima)**

**WAPOMENA:** Da biste povezali USB Type-C DisplayPort uređaj sa računarom, potreban je USB Type-C kabl, koji se kupuje zasebno.

Da biste na spoljašnjem DisplayPort uređaju gledali video zapise ili sadržaj u visokoj rezoluciji, povežite DisplayPort uređaj u skladu sa sledećim uputstvima:

**1.** Povežite jedan kraj USB Type-C kabla sa USB Type-C SuperSpeed i DisplayPort portom na računaru.

<span id="page-35-0"></span>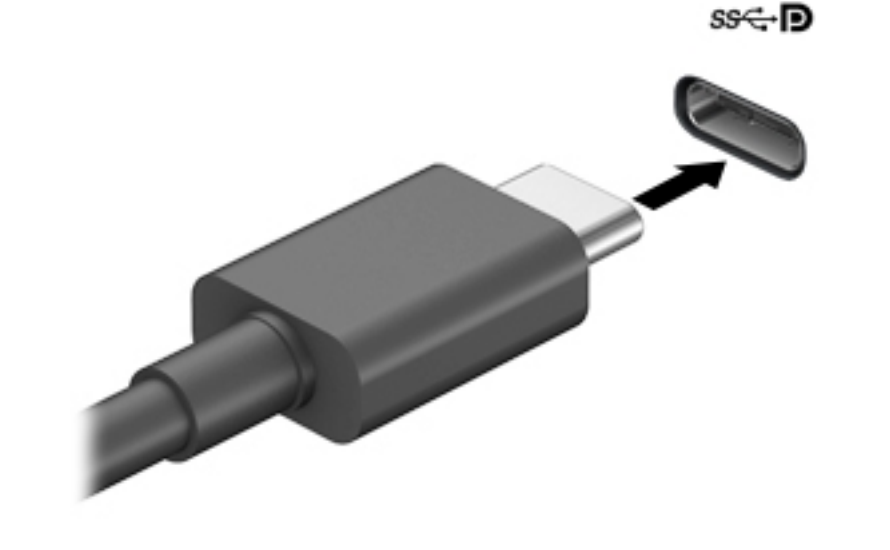

- **2.** Povežite drugi kraj kabla sa spoljašnjim DisplayPort uređajem.
- **3.** Pritisnite taster f1 da biste izabrali jedno od 4 moguća stanja prikazivanja slike na ekranu računara.
	- **Samo na ekranu računara:** Slika na ekranu se prikazuje samo na računaru.
	- **Duplirano:** Slika na ekranu se istovremeno prikazuje na oba uređaja, na računaru i na spoljašnjem uređaju.
	- **Prošireno:** Slika na ekranu se rasteže preko oba uređaja računara i spoljašnjeg uređaja.
	- **Samo na drugom ekranu:** Slika sa ekrana se prikazuje samo na spoljnom uređaju.

Svaki put kada pritisnete taster f1, menja se stanje prikazivanja.

**X NAPOMENA:** Za najbolje rezultate, posebno ako odaberete opciju "Prošireno", povećajte rezoluciju ekrana spoljašnjeg uređaja na sledeći način. Izaberite dugme **Start**, izaberite stavku **Postavke**, a zatim stavku **Sistem**. U okviru **Prikaz** izaberite odgovarajuću rezoluciju, a zatim stavku **Zadrži promene**.

### **Povezivanje video-uređaja pomoću VGA kabla (samo na pojedinim proizvodima)**

**WAPOMENA:** Da biste povezali VGA video uređaj sa računarom, potreban vam je VGA kabl koji se kupuje zasebno.

Da biste sliku sa računara prikazali na spoljnom VGA monitoru ili projektovali kao prezentaciju, priključite monitor ili projektor na VGA port računara.

**1.** Priključite VGA kabl monitora ili projektora na VGA port računara kao što je prikazano.

<span id="page-36-0"></span>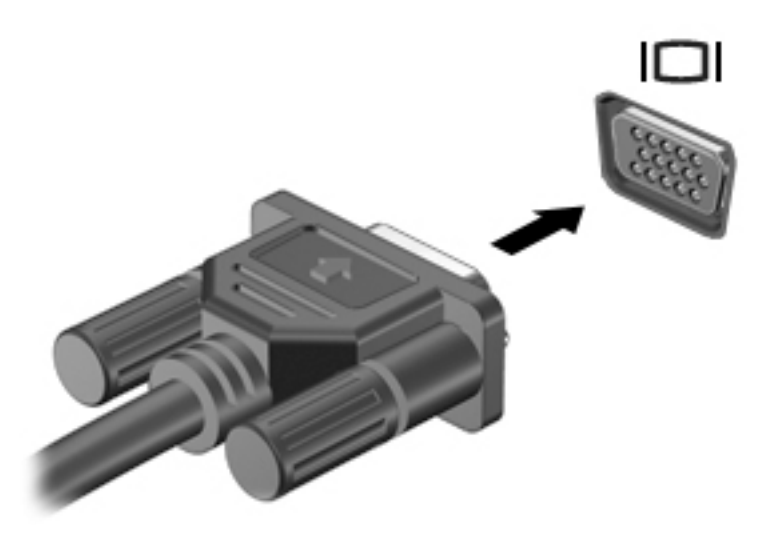

- **2.** Pritisnite taster f1 da biste promenili sliku na ekranu i izabrali jedno od 4 moguća stanja:
	- **Samo na ekranu računara:** Slika na ekranu se prikazuje samo na računaru.
	- **Duplirano:** Slika na ekranu se istovremeno prikazuje na oba uređaja, na računaru i na spoljašnjem uređaju.
	- **Prošireno:** Slika na ekranu se rasteže preko oba uređaja računara i spoljašnjeg uređaja.
	- **Samo na drugom ekranu:** Slika sa ekrana se prikazuje samo na spoljnom uređaju.

Svaki put kada pritisnete taster f1, stanje prikazivanja će se promeniti.

### **Povezivanje video-uređaja pomoću HDMI kabla (samo na pojedinim proizvodima)**

**W NAPOMENA:** Da biste povezali HDMI uređaj sa računarom, potreban je HDMI kabl, koji se kupuje zasebno.

Da biste prikazali sliku sa ekrana računara na TV-u ili monitoru visoke definicije, povežite uređaj visoke definicije prema sledećim uputstvima:

**1.** Uključite jedan kraj HDMI kabla u HDMI port na računaru.

**X NAPOMENA:** Za najbolje rezultate, posebno ako odaberete opciju "Prošireno", povećajte rezoluciju ekrana spoljašnjeg uređaja na sledeći način. Izaberite dugme **Start**, izaberite stavku **Postavke**, a zatim stavku **Sistem**. U okviru **Prikaz** izaberite odgovarajuću rezoluciju, a zatim stavku **Zadrži promene**.

<span id="page-37-0"></span>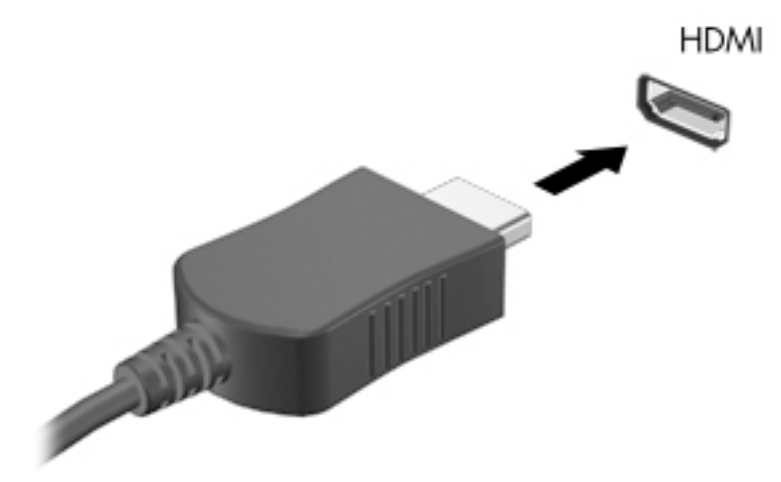

- **2.** Povežite drugi kraj kabla sa TV-om ili monitorom visoke definicije
- **3.** Pritisnite taster f1 da biste promenili sliku na ekranu računara i izabrali jedno od 4 moguća stanja:
	- **Samo na ekranu računara:** Slika na ekranu se prikazuje samo na računaru.
	- **Duplirano:** Slika na ekranu se istovremeno prikazuje na oba uređaja, na računaru i na spoljašnjem uređaju.
	- **Prošireno:** Slika na ekranu se rasteže preko oba uređaja računara i spoljašnjeg uređaja.
	- **Samo na drugom ekranu:** Slika sa ekrana se prikazuje samo na spoljnom uređaju.

Svaki put kada pritisnete taster f1, stanje prikazivanja će se promeniti.

**WAPOMENA:** Za najbolje rezultate, posebno ako odaberete opciju "Prošireno", povećajte rezoluciju ekrana spoljašnjeg uređaja na sledeći način. Izaberite dugme **Start**, izaberite stavku **Postavke**, a zatim stavku **Sistem**. U okviru **Prikaz** izaberite odgovarajuću rezoluciju, a zatim stavku **Zadrži promene**.

#### **Podešavanje HDMI zvuka**

HDMI je jedini video interfejs koji podržava video i audio visoke definicije Nakon što povežete HDMI TV sa računarom, možete da uključite HDMI zvuk prateći sledeće korake:

- **1.** Desnim tasterom miša kliknite na ikonu **Zvučnici** u polju za obaveštavanje na desnom kraju trake zadataka, a zatim izaberite stavku **Uređaji za reprodukciju**.
- **2.** Na kartici **Reprodukcija** kliknite na ime digitalnog izlaznog uređaja.
- **3.** Kliknite na dugme **Postavi kao podrazumevano**, a zatim na dugme **U redu**.

Da biste vratili emitovanje zvuka na zvučnike računara:

- **1.** Desnim tasterom miša kliknite na ikonu **Zvučnici** u polju za obaveštavanje na desnom kraju trake zadataka, a zatim kliknite na **Uređaji za reprodukciju**.
- **2.** Na kartici "Reprodukcija" kliknite na **Zvučnici**.
- **3.** Kliknite na dugme **Postavi kao podrazumevano**, a zatim na dugme **U redu**.

### **Povezivanje žičnih ekrana pomoću MultiStream prenosa**

MultiStream prenos (MST) vam omogućava da povežete sa računarom više ožičenih uređaja za prikaz povezivanjem sa VGA ili DisplayPort portovima na računaru i takođe sa VGA ili DisplayPort portovima na

<span id="page-38-0"></span>čvorištu ili spoljnoj priključnoj stanici. Možete se povezati na nekoliko načina, u zavisnosti od tipa grafièkog kontrolera instaliranog na računaru i toga da li vaš računar sadrži ugrađeno čvorište. Idite na upravljački uređaj da biste saznali koji je hardver instaliran na vašem računaru.

**▲** Otkucajte upravljač uređajima u polju za pretragu na traci zadataka, a zatim izaberite aplikaciju **Upravljač uređajima**. Prikazuje se lista svih uređaja instaliranih na računaru.

### Povezivanje ekrana sa računarima sa Intel grafikom (pomoću opcionalnog čvorišta)

**X NAPOMENA:** Ako imate Intel grafički upravljač i opcionalno čvorište, možete da povežete do 3 uređaja za prikaz.

Da biste podesili više uređaja za prikaz, pratite ove korake:

- **1.** Povežite spoljašnje čvorište (kupuje se zasebno) na DisplayPort na računaru pomoću DP-DP kabla (kupuje se zasebno). Proverite da li je adapter napajanja čvorišta priključen na napajanje naizmeničnom strujom.
- **2.** Povežite spoljašnje uređaje za prikaz sa VGA priključcima ili DisplayPort priključcima na čvorištu.
- **3.** Kada Windows otkrije da je monitor povezan sa DP čvorištem, prikazuje se dijaloški okvir **DisplayPort Topology Notification**. Kliknite na odgovarajuću opciju da biste podesili svoje monitore. U opcije za više ekrana spadaju opcija **Dupliraj**, koja preslikava ekran računara na sve aktivirane ekrane ili opcija **Proširi**, koja širi vaš ekran računara preko svih aktiviranih uređaja za prikaz.
- **WAPOMENA:** Ako se ovaj dijaloški okvir ne prikaže, proverite da li su svi spoljašnji uređaji za prikaz priključeni u odgovarajući port na čvorištu. Izaberite dugme **Start**, izaberite stavku **Postavke**, a zatim stavku **Sistem**. U okviru **Prikaz** izaberite odgovarajuću rezoluciju, a zatim stavku **Zadrži promene**.

### Povezivanje ekrana sa računarima sa Intel grafikom (pomoću ugrađenog čvorišta)

Ako imate unutrašnje čvorište i Intel grafièki upravljač, možete povezati do 3 uređaja za prikaz u sledećim konfiguracijama

- Dva DP monitora rezolucije 1920 x 1200 povezana sa računarom + jedan VGA monitor rezolucije 1920 x 1200 priključen na opcionalnu priključnu stanicu
- Jedan DP monitor rezolucije 2560 x 1600 povezan sa računarom + jedan VGA monitor rezolucije 1920 x 1200 priključen na opcionalnu priključnu stanicu

Da biste podesili više uređaja za prikaz, pratite ove korake:

- **1.** Povežite spoljašnje uređaje za prikaz sa VGA ili DisplayPort (DP) priključcima na postolju računara ili na priključnoj stanici.
- **2.** Kada Windows otkrije da je monitor povezan sa DP čvorištem, prikazuje se dijaloški okvir **DisplayPort**  Topology Notification. Kliknite na odgovarajuću opciju da biste podesili svoje monitore. U opcije za više ekrana spadaju opcija **Dupliraj**, koja preslikava ekran računara na sve aktivirane ekrane ili opcija **Proširi**, koja širi vaš ekran računara preko svih aktiviranih uređaja za prikaz.
- **MAPOMENA:** Ako se ovaj dijaloški okvir ne prikaže, proverite da li su svi spoljašnji uređaji za prikaz priključeni u odgovarajući port na čvorištu. Izaberite dugme **Start**, izaberite stavku **Postavke**, a zatim stavku **Sistem**. U okviru **Prikaz** izaberite odgovarajuću rezoluciju, a zatim stavku **Zadrži promene**.

### <span id="page-39-0"></span>**Otkrivanje bežičnih ekrana kompatibilnih sa Miracast tehnologijom i povezivanje sa njima (samo na pojedinim proizvodima)**

<sup>28</sup> NAPOMENA: Da biste saznali koji tip ekrana imate (Miracast kompatibilni ili Intel WiDi), pogledajte dokumentaciju koju ste dobili sa TV-om ili sekundarnim uređajem za prikaz.

Da biste otkrili i povezali se sa Miracast kompatibilnim bežičnim ekranima bez napuštanja trenutnih aplikacija, pratite dolenavedene korake.

Da biste otvorili Miracast:

**▲** Otkucajte projektovanje u polju za pretragu na traci zadataka i kliknite na **Projektovanje na drugom ekranu**. Izaberite stavku **Poveži se sa bežičnim ekranom**, a zatim pratite uputstva na ekranu.

# <span id="page-40-0"></span>**6 Upravljanje napajanjem**

Računar može da radi na napajanje iz baterije ili spoljašnje napajanje. Kad računar koristi napajanje iz baterije, a spoljni izvor napajanja naizmeničnom strujom nije dostupan za punjenje baterije, važno je nadgledati i štedeti napunjenost baterije.

Neke funkcije za upravljanje napajanjem opisane u ovom poglavlju možda neće biti dostupne na vašem računaru.

# **Korišćenje stanja spavanja**

**OPREZ:** Da biste smanjili rizik od mogućeg narušavanja kvaliteta audio i video snimaka, gubitka mogućnosti reprodukcije zvuka ili video zapisa ili gubitka informacija, ne uključujte režim spavanja dok snimate na disk ili spoljašnju medijsku karticu ili čitate sa njih.

Stanje spavanja je stanje uštede energije u operativnom sistemu Windows. Stanje spavanja se automatski pokreće nakon određenog perioda neaktivnosti. Vaš rad se čuva u memoriji, što vam omogućava da vrlo brzo nastavite sa poslom. Stanje spavanja možete pokrenuti i ručno. Više informacija potražite u odeljku Pokretanje i izlazak iz režima spavanja na stranici 31.

### **Pokretanje i izlazak iz režima spavanja**

Stanje spavanja možete da pokrenete na neki od sledećih načina:

- Zatvorite ekran (samo na pojedinim proizvodima).
- Izaberite dugme **Start**, izaberite ikonu **Napajanje**, a zatim stavku **Stanje spavanja**.
- Pritisnite interventni taster za stanje spavanja; na primer, fn+f12 (samo na pojedinim proizvodima).

Iz stanja spavanja možete izaći na neki od sledećih načina:

- Nakratko pritisnite dugme za napajanje.
- Ako je računar zatvoren, podignite ekran (samo na pojedinim proizvodima).
- Pritisnite neki taster na tastaturi (samo na pojedinim proizvodima).
- Dodirnite dodirnu tablu (samo na pojedinim proizvodima).

Kada računar izađe iz režima spavanja, vaš rad se vraća na ekran.

**WAPOMENA:** Ako ste računar podesili tako da zahteva lozinku pri izlasku iz stanja spavanja, morate da unesete lozinku za Windows da bi se ono što ste radili prikazalo na ekranu.

# **Isključivanje računara**

**OPREZ:** Kada isključite računar, nesačuvane informacije biće izgubljene. Uverite se da ste sačuvali rad pre isključivanja računara.

Komanda za isključivanje računara zatvara sve otvorene programe, uključujući operativni sistem, a zatim isključuje ekran i računar.

Isključite računar kada se u dužem periodu neće koristiti niti priključivati na spoljašnje napajanje.

<span id="page-41-0"></span>Preporučeni postupak je korišćenje komande za isključivanje operativnog sistema Windows.

**X NAPOMENA:** Ako je računar u stanju spavanja, izađite iz stanja spavanja tako što ćete kratko pritisnuti dugme za napajanje.

- **1.** Sačuvajte ono što ste radili i zatvorite sve otvorene programe.
- **2.** Izaberite dugme **Start**, izaberite ikonu **Napajanje**, a zatim stavku **Isključi**.

Ako se računar ne odaziva na komandu i ne možete da ga isključite na navedeni način, probajte sa sledećim procedurama isključivanja u hitnim slučajevima, i to ovim redosledom:

- Pritisnite kombinaciju tastera ctrl+alt+delete, izaberite ikonu **Napajanje**, a zatim stavku **Isključi**.
- Pritisnite i držite dugme za napajanje najmanje 10 sekundi.
- Ako vaš računar ima zamenljivu bateriju (samo na pojedinim proizvodima), isključite računar sa spoljašnjeg napajanja, a zatim izvadite bateriju.

# **Korišćenje ikone napajanja i opcija napajanja**

Ikona "Napajanje" **nalazi se na Windows traci zadataka. Ikona** "Napajanje" omogućava vam da brzo

pristupite postavkama napajanja i prikažete preostali nivo napunjenosti baterije.

- Da biste videli procenat preostale napunjenosti baterije i trenutni plan napajanja, postavite pokazivač miša na ikonu **Napajanje** .
- Da biste koristili opcije napajanja, kliknite desnim tasterom na ikonu **Napajanje , a** zatim izaberite

#### **Opcije napajanja**.

Različite ikone napajanja pokazuju da li se računar napaja baterijom ili spoljnim napajanjem. Kada postavite pokazivač miša na ikonu, prikazuje se poruka ako je baterija dostigla nizak ili kritičan nivo.

# **Korišćenje napajanja iz baterije**

**UPOZORENJE!** Da biste smanjili mogućnost pojavljivanja bezbednosnih problema, koristite samo baterije obezbeđene uz računar, rezervne baterije koje je obezbedio HP ili kompatibilne baterije koje ste kupili od preduzeća HP.

Kada je baterija napunjena, a računar nije povezan na spoljašnje napajanje, računar se napaja iz baterije. Kad je računar isključen i iskopčan iz spoljašnjeg napajanja, baterija u njemu se polako prazni. Računar prikazuje poruku kad baterija dostigne nizak ili kritičan nivo.

Životni vek baterije računara se razlikuje u zavisnosti od postavki za upravljanje napajanjem, programa koji rade na računaru, svetline ekrana, spoljašnjih uređaja koji su povezani sa računarom i ostalih faktora.

**MAPOMENA:** Kada isključite spoljašnje napajanje, osvetljenost ekrana se automatski smanjuje kako bi se sačuvala napunjenost baterije. Na pojedinim računarima moguće je prebacivanje iz grafièkog režima u čuvanje napunjenosti baterije.

### <span id="page-42-0"></span>**Korišćenje softvera HP Fast Charge (samo na pojedinim proizvodima)**

Funkcija HP Fast Charge vam omogućava da brzo napunite bateriju računara. Vreme punjenja može da varira za +/- 10%. U zavisnosti od modela vašeg računara i HP adaptera naizmenične struje koji ste dobili sa računarom, HP Fast Charge funkcioniše na jedan od sledećih načina.

- Kad je preostala napunjenost baterije između nula i 50%, baterija će se napuniti do 50% punog kapaciteta za najviše 30 minuta.
- Kad je preostala napunjenost baterije između nula i 90%, baterija će se napuniti do 90% punog kapaciteta za najviše 90 minuta.

Da biste koristili HP Fast Charge, isključite računar, a zatim povežite adapter naizmenične struje sa računarom i spoljašnjim napajanjem.

### **Prikazivanje napunjenosti baterije**

Da biste videli procenat preostale napunjenosti baterije i trenutni plan napajanja, postavite pokazivač miša na

ikonu **Napajanje** .

### **Ušteda napajanja iz baterije**

Da biste uštedeli napajanje iz baterije i produžili životni vek baterije:

- **•** Smanjite svetlinu ekrana.
- U okviru stavke "Opcije napajanja" izaberite postavku **Ušteda energije**.
- Isključite bežične uređaje kad ih ne koristite.
- Isključite nekorišćene spoljašnje uređaje koji nisu priključeni u spoljašnji izvor napajanja, kao što je spoljašnji čvrsti disk povezan sa USB portom.
- Zaustavite, onemogućite ili uklonite spoljne medijske kartice koje ne koristite.
- Ako prestajete sa radom, pokrenite režim spavanja ili isključite računar.

### **Identifikacija slabog nivoa baterije**

Kada je baterija jedini izvor napajanja računara i ako je nivo napunjenosti nizak ili kritičan, dešava se sledeće:

- Lampica baterije (samo na pojedinim proizvodima) pokazuje nizak ili kritičan nivo baterije.
- ili –

●

- Ikona "Napajanje" pokazuje obaveštenje o niskom ili kritičnom nivou baterije.
- **ET NAPOMENA:** Dodatne informacije o ikoni "Napajanje" potražite u odeljku Korišćenje ikone napajanja i [opcija napajanja](#page-41-0) na stranici 32.

Računar kod kritičnog nivoa baterije preduzima sledeće radnje:

● Ako je računar uključen ili u stanju spavanja, on nakratko ostaje u stanju spavanja, a zatim se isključuje pri čemu se gube sve nesačuvane informacije.

## <span id="page-43-0"></span>**Otklanjanje slabog nivoa baterije**

### **Otklanjanje niskog nivoa baterije kada ima spoljnjeg napajanja**

Povežite neku od sledećih komponenti sa računarom i spoljašnjim napajanjem:

- Adapter za naizmeničnu struju
- Opcionalni uređaj za priključivanje ili proizvod za proširenje
- Opcionalni adapter struje kupljen od kompanije HP kao pomoćna oprema

#### **Otklanjanje niskog nivoa baterije kada nema izvora napajanja**

Sačuvajte svoj rad i isključite računar.

### **Fabrički zapečaćena baterija**

Korisnik ne može lako sâm da promeni baterije u ovom proizvodu. Vađenje ili zamena baterije mogli bi da utiču na važenje garancije Ako baterija više ne zadržava punjenje, obratite se podršci.

Kad baterija dođe do kraja životnog veka, nemojte je odlagati u obično kućno smeće. Pridržavajte se lokalnih zakona i propisa koji u vašoj oblasti regulišu odlaganje baterija.

## **Rad sa spoljnim izvorom napajanja**

Informacije o povezivanju spoljašnjeg napajanja potražite na posteru *Uputstva za podešavanje* koji se isporučuje u kutiji računara.

Računar ne koristi napajanje preko baterije ako je povezan sa spoljašnjim izvorom napajanja naizmeničnom strujom pomoću odobrenog adaptera naizmenične struje ili opcionalnog uređaja za priključenje ili proizvoda za proširenje.

**UPOZORENJE!** Da biste umanjili potencijalne bezbednosne rizike, koristite isključivo adapter naizmenične struje koji je isporučen uz računar, rezervni adapter naizmenične struje koji je obezbedilo HP ili kompatibilni adapter naizmenične struje koji je kupljen od preduzeća HP.

**UPOZORENJE!** Nemojte puniti bateriju računara dok se nalazite u avionu.

Računar povežite na spoljašnje napajanje u sledećim slučajevima:

- Kada punite ili kalibrišete bateriju
- Kada instalirate ili ažurirate sistemski softver
- Kada ažurirate BIOS sistema
- Kad se upisuju informacije na disk (samo na pojedinim proizvodima)
- Kada pravite rezervne kopije ili vršite oporavak

Kada povežete računar sa spoljašnjim izvorom napajanja:

- Baterija počinje da se puni.
- Povećava se svetlina ekrana.
- Ikona napajanja **menja izgled.**

Kada isključite spoljašnje napajanje:

- Računar prelazi na napajanje iz baterije.
- Osvetljenost ekrana se automatski smanjuje kako bi se sačuvala napunjenost baterije.
- Ikona napajanja **menja izgled.**

# <span id="page-45-0"></span>**7 Bezbednost**

# **Zaštita računara**

Standardne bezbednosne funkcije koje pružaju operativni sistem Windows i uslužni program Windows Computer Setup (BIOS, koji se pokreće pod bilo kojim operativnim sistemom) mogu zaštititi lične postavke i podatke od različitih rizika.

**NAPOMENA:** Bezbednosna rešenja su projektovana da deluju kao mere odvraćanja. Ove mere odvraćanja ne mogu da spreče nepravilno rukovanje proizvodom ili krađu.

**WAPOMENA:** Pre nego što pošaljete računar na servisiranje, napravite rezervnu kopiju poverljivih podataka i izbrišite ih i uklonite sve postavke lozinke.

**EX NAPOMENA:** Neke funkcije navedene u ovom odeljku možda nisu dostupne na vašem računaru.

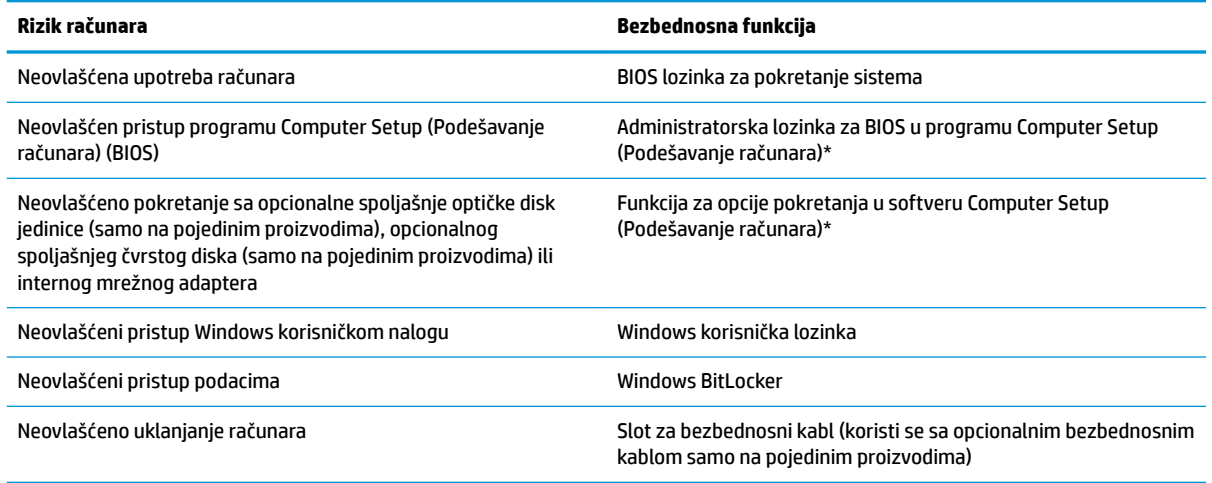

\*Computer Setup je ugrađeni uslužni program zasnovan na ROM-u koji može da se koristi čak i kad operativni sistem ne funkcioniše ili ne može da se učita. Da biste se kretali i vršili izbor u programu Computer Setup, možete da koristite pokazivački uređaj (dodirnu tablu, palicu pokazivača ili USB miš) odnosno tastaturu.

**NAPOMENA:** Na tablet računarima bez tastature možete da koristite dodirni ekran.

# **Korišćenje lozinki**

Lozinka je grupa znakova koje birate da biste obezbedili informacije na računaru. Može biti podešeno nekoliko tipova lozinki, u zavisnosti od toga kako želite da kontrolišete pristup informacijama. Lozinke mogu da se podese u operativnom sistemu Windows ili u programu Computer Setup (Podešavanje računara) koji je unapred instaliran na računaru.

- Administratorska lozinka za BIOS i lozinka za pokretanje sistema podešavaju se u uslužnom programu Computer Setup i njima upravlja BIOS sistema.
- Windows lozinke se podešavaju samo u operativnom sistemu Windows.

Možete koristiti istu lozinku za program Computer Setup i za Windows bezbednosnu opciju.

<span id="page-46-0"></span>Koristite sledeće savete za kreiranje i čuvanje lozinki:

- Kada kreirate lozinku, pratite zahteve koje postavlja program.
- Nemojte koristiti istu lozinku za više aplikacija ili veb lokacija, a svoju lozinku za Windows nemojte koristiti ni za jednu drugu aplikaciju ili veb lokaciju.
- Nemojte čuvati svoje lozinke u datoteci na računaru.

Sledeća tabela navodi često korišćene Windows lozinke i opisuje njihove funkcije.

### **Postavljanje lozinki u operativnom sistemu Windows**

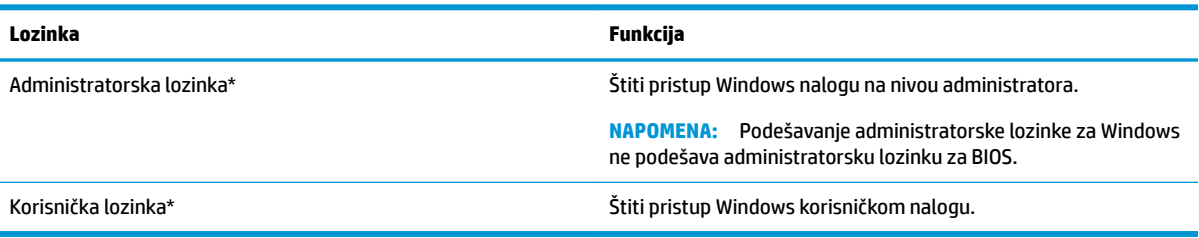

### **Podešavanje lozinki u softveru Computer Setup (Podešavanje računara)**

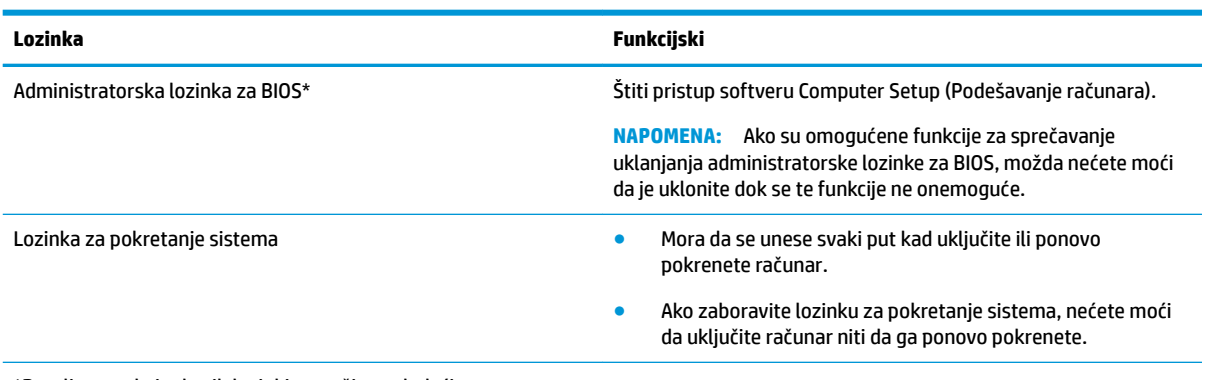

\*Detalje o svakoj od ovih lozinki potražite u sledećim temama.

### **Upravljanje administratorskom lozinkom za BIOS**

Pratite ove korake da biste podesili, promenili ili obrisali ovu lozinku:

#### **Podešavanje nove administratorske lozinke za BIOS**

- **1.** Pokrenite Computer Setup (Podešavanje računara).
	- Računari ili tablet računari sa tastaturom:
		- **▲** Uključite ili ponovo pokrenite računar i kad se pojavi HP logotip, pritisnite f10 da biste otvorili Computer Setup (Podešavanje računara).
	- Tablet računari bez tastature:
- **▲** Isključite tablet. Pritiskajte taster za napajanje u kombinaciji sa dugmetom za smanjenje jačine zvuka dok se ne prikaže meni za pokretanje, a zatim dodirnite **f10** da biste otvorili Computer Setup.
- **2.** Izaberite stavku **Security** (Bezbednost), izaberite stavku **Create BIOS Administrator password** (Kreiraj administratorsku lozinku za BIOS) ili **Set Up BIOS Administrator Password** (Podesi administratorsku lozinku za BIOS) (samo na pojedinim proizvodima), a zatim pritisnite taster enter.
- **3.** Kada vam bude zatraženo, unesite lozinku.
- **4.** Kada vam bude zatraženo, ponovo unesite novu lozinku da biste je potvrdili.
- **5.** Da biste sačuvali promene i napustili Computer Setup (Podešavanje računara), kliknite na ikonu **Save**  (Sačuvaj) i pratite uputstva na ekranu.

– ili –

Izaberite **Main** (Glavno), izaberite **Save Changes and Exit** (Sačuvaj promene i izađi) i pritisnite enter.

Promene se primenjuju od ponovnog pokretanja računara.

#### **Promena administratorske lozinke za BIOS**

- **1.** Pokrenite Computer Setup (Podešavanje računara).
	- Računari ili tablet računari sa tastaturom:
		- **▲** Uključite ili ponovo pokrenite računar i kad se pojavi HP logotip, pritisnite f10 da biste otvorili Computer Setup (Podešavanje računara).
	- Tablet računari bez tastature:
		- **▲** Isključite tablet. Pritiskajte taster za napajanje u kombinaciji sa dugmetom za smanjenje jačine zvuka dok se ne prikaže meni za pokretanje, a zatim dodirnite **f10** da biste otvorili Computer Setup.
- **2.** Unesite trenutnu administratorsku lozinku za BIOS.
- **3.** Izaberite stavku **Security** (Bezbednost), izaberite stavku **Change BIOS Administrator Password**  (Promeni administratorsku lozinku za BIOS) ili **Change Password** (Promeni lozinku) (samo na pojedinim proizvodima), a zatim pritisnite taster enter.
- **4.** Kada vam bude zatraženo, unesite svoju važeću lozinku.
- **5.** Kada dobijete upit, otkucajte svoju novu lozinku.
- **6.** Kada vam bude zatraženo, ponovo unesite svoju novu lozinku da biste potvrdili.
- **7.** Da biste sačuvali promene i napustili Computer Setup (Podešavanje računara), izaberite ikonu **Save**  (Sačuvaj) i pratite uputstva na ekranu.

– ili –

Izaberite **Main** (Glavno), izaberite **Save Changes and Exit** (Sačuvaj promene i izađi) i pritisnite enter.

Promene se primenjuju od ponovnog pokretanja računara.

#### **Brisanje administratorske lozinke za BIOS**

- **1.** Pokrenite Computer Setup (Podešavanje računara).
	- Računari ili tablet računari sa tastaturom:
		- **▲** Uključite ili ponovo pokrenite računar i kad se pojavi HP logotip, pritisnite f10 da biste otvorili Computer Setup (Podešavanje računara).
- Tablet računari bez tastature:
	- **▲** Isključite tablet. Pritiskajte taster za napajanje u kombinaciji sa dugmetom za smanjenje jačine zvuka dok se ne prikaže meni za pokretanje, a zatim dodirnite **f10** da biste otvorili Computer Setup.
- **2.** Unesite trenutnu administratorsku lozinku za BIOS.
- **3.** Izaberite stavku **Security** (Bezbednost), izaberite stavku **Change BIOS Administrator Password**  (Promeni administratorsku lozinku za BIOS) ili **Change Password** (Promeni lozinku) (samo na pojedinim proizvodima), a zatim pritisnite taster enter.
- **4.** Kada vam bude zatraženo, unesite svoju važeću lozinku.
- **5.** Kada vam bude zatražena nova lozinka, ostavite prazno polje i pritisnite taster enter.
- **6.** Kada vam bude zatražena da ponovo unesete novu lozinku, ostavite prazno polje, a zatim pritisnite taster enter.
- **7.** Da biste sačuvali promene i napustili Computer Setup (Podešavanje računara), izaberite ikonu **Save**  (Sačuvaj) i pratite uputstva na ekranu.

– ili –

Izaberite **Main** (Glavno), izaberite **Save Changes and Exit** (Sačuvaj promene i izađi) i pritisnite enter.

Promene se primenjuju od ponovnog pokretanja računara.

#### <span id="page-49-0"></span>**Unos administratorske lozinke za BIOS**

Kad vidite odziv **BIOS administrator password** (Administratorska lozinka za BIOS), otkucajte lozinku (pomoću istih tastera koje ste koristili prilikom podešavanja lozinke) i pritisnite taster enter. Nakon dva neuspešna pokušaja da unesete administratorsku lozinku za BIOS, morate ponovo pokrenuti računar i pokušati ponovo.

## **Korišćenje antivirusnog softvera**

Računar je potencijalno izložen virusima kada ga koristite za pristup e-pošti, mreži ili internetu. Računarski virusi mogu da onemoguće operativni sistem, programe ili uslužne programe ili da izazovu njihovo neuobičajeno funkcionisanje.

Antivirusni softver može otkriti većinu virusa, uništiti ih i, u većini slučajeva, popraviti štetu koju su oni izazvali. Antivirusni softver mora biti stalno ažuriran da biste imali stalnu zaštitu od najnovijih virusa.

Program Windows Defender unapred je instaliran na vašem računaru. Preporučujemo da obavezno nastavite sa korišćenjem nekog antivirusnog programa, kako biste u potpunosti zaštitili svoj računar.

# **Korišćenje softvera zaštitnog zida**

Zaštitni zidovi su napravljeni tako da sprečavaju neovlašćeni pristup sistemu ili mreži. Zaštitni zid može da bude program koji se instalira na računaru i/ili mreži, a može da bude i rešenje napravljeno od hardvera i softvera.

Postoje dve vrste zaštitnih zidova koje bi trebalo da uzmete u obzir:

- Zaštitni zidovi zasnovani na hostu softver koji štiti samo računar na kome je instaliran.
- Zaštitni zidovi zasnovani na mreži instaliraju se između DSL ili kablovskog modema i kućne mreže kako bi zaštitili sve računare na mreži.

Kada se zaštitni zid instalira na sistem, svi podaci koji se šalju tom sistemu ili iz njega se nadgledaju i upoređuju sa nizom bezbednosnih kriterijuma koje određuje korisnik. Svi podaci koji ne ispunjavaju zadate kriterijume se blokiraju.

Vaš računar ili mrežna oprema možda već imaju instaliran zaštitni zid. Ako nemaju, rešenja zaštitnog zida su dostupna.

**X NAPOMENA:** Pod nekim okolnostima zaštitni zid može blokirati pristup internet igrama, ometati rad štampača ili deljenje datoteka na mreži ili blokirati ovlašćene priloge e-pošte. Da biste privremeno rešili problem, onemogućite zaštitni zid, obavite željeni zadatak, a zatim ponovo omogućite zaštitni zid. Iznova konfigurišite zaštitni zid za trajno rešenje problema.

## **Korišćenje opcionalnog bezbednosnog kabla (samo na pojedinim proizvodima)**

Bezbednosni kabl (kupuje se posebno) predviđen je da služi za odvraćanje od zloupotrebe ili krađe računara, ali ne može da ih spreči. Da biste povezali bezbednosni kabl sa računarom, pratite uputstva proizvođača uređaja.

# <span id="page-50-0"></span>**8 Održavanje**

Veoma je važno da redovno održavate računar kako bi bio u optimalnom stanju. Ovo poglavlje takođe sadrži uputstva za ažuriranje programa i upravljačkih programa, korake za čišćenje računara i savete za nošenje računara na put (ili transport računara).

# **Ažuriranje programa i upravljačkih programa**

HP preporučuje da redovno ažurirate programe i upravljačke programe. Ažuriranje može da reši određene probleme i obezbedi nove funkcije i opcije računara. Na primer, starije grafièke komponente možda neće dobro raditi sa najnovijim softverom za igre. Ako nemate najnoviji upravljački program, nećete moći na najbolji način da iskoristite opremu.

Posetite<http://www.hp.com/support> da biste preuzeli najnovije verzije HP programa i upravljačkih programa. Pored toga, registrujte se da biste primali automatska obaveštenja o raspoloživim ispravkama.

# **Čišćenje računara**

Koristite sledeće proizvode za bezbedno čišćenje računara:

- Dimetil-benzil-amonijum-hlorid maksimalne koncentracije od 0,3 procenta (na primer, maramice za jednokratnu upotrebu raznih proizvođača)
- Tečnost za čišćenje stakla bez alkohola
- Rastvor vode i blagog sapuna
- Suvu krpicu od mikrofibera ili antilopa (krpicu bez statičkog elektriciteta i bez ulja)
- Pamučne krpice bez statičkog elektriciteta

**OPREZ:** Izbegavajte jaka sredstva za čišćenje koja mogu trajno da oštete računar. Ako niste sigurni da li je neki proizvod za čišćenje bezbedan za računar, proverite sadržaj proizvoda da biste se uverili da on ne sadrži sastojke kao što su alkohol, aceton, amonijum-hlorid, metilen-hlorid i ugljovodonici.

Vlaknasti materijali kao što su papirni ubrusi mogu izgrebati računar. Čestice prašine i sredstva za čišćenje s vremenom mogu da se sakupe u pukotinama.

### **Procedure za čišćenje**

Sledite procedure u ovom odeljku da biste bezbedno očistili računar.

**UPOZORENJE!** Da biste sprečili električni udar ili oštećenje komponenti, ne pokušavajte da očistite računar dok je uključen.

- **1.** Isključite računar.
- **2.** Isključite napajanje naizmeničnom strujom.
- **3.** Isključite sve uključene spoljne uređaje.
- **OPREZ:** Da ne bi došlo do oštećenja unutrašnjih komponenti, nemojte nanositi sredstva ili tečnosti za čišćenje direktno na površinu računara. Tečnost isprskana po površini može trajno oštetiti unutrašnje komponente.

### <span id="page-51-0"></span>**Čišćenje ekrana**

Nežno obrišite ekran pomoću mekane tkanine bez vlakana navlažene sredstvom za čišćenje stakla bez alkohola. Uverite se da je ekran suv pre nego što zatvorite računar.

### **Čišćenje bočnih strana ili poklopca**

Da biste očistili bočne strane ili poklopac, koristite mekanu krpu od mikrofibera ili krpu od jelenske kože navlaženu nekim od gorenavedenih rastvora za čišćenje ili odgovarajuću maramicu za jednokratnu upotrebu.

**X NAPOMENA:** Kada čistite poklopac računara, koristite kružne pokrete da biste lakše uklonili prljavštinu i prašinu.

#### **Čišćenje dodirne table, tastature ili miša (samo na pojedinim proizvodima)**

**UPOZORENJE!** Da biste smanjili rizik od strujnog udara ili oštećenja unutrašnjih komponenti, nemojte koristiti produžetak usisivača za čišćenje tastature. Usisivač može da ostavi kućne otpatke na površini tastature.

**OPREZ:** Pazite da tečnost ne kaplje između tastera da ne bi došlo do oštećenja unutrašnjih komponenti.

- Da biste očistili dodirnu tablu, tastaturu ili miš, koristite mekanu mikrofiber krpu ili krpu od jelenske kože navlaženu nekim od prethodno navedenih rastvora za čišćenje ili koristite odgovarajuću maramicu za jednokratnu upotrebu.
- Da biste sprečili da tasteri budu lepljivi i da biste uklonili prašinu, dlačice i čestice u tastaturi, koristite bočicu komprimovanog vazduha sa cevčicom.

## **Putovanje sa računarom ili transport računara**

Ako morate da nosite računar na put ili da ga transportujete, postupite u skladu sa sledećim savetima kako biste zaštitili opremu.

- Pripremite računar za putovanje ili transport:
	- Napravite rezervnu kopiju podataka na spoljašnjem disku.
	- Izvadite sve diskove i sve spoljašnje medijske kartice kao što su memorijske kartice.
	- Isključite i iskopčajte sve spoljašnje uređaje.
	- Isključite računar.
- Ponesite sa sobom rezervnu kopiju svojih podataka. Držite rezervnu kopiju odvojeno od računara.
- Kada putujete avionom, nosite računar kao ručni prtljag; nemojte ga čekirati sa ostatkom prtljaga.
- **OPREZ:** Izbegavajte izlaganje disk jedinice magnetnim poljima. Bezbednosni uređaji sa magnetnim poljima obuhvataju stajaće i ručne uređaje za otkrivanje metala. Pokretne trake na aerodromima i slični bezbednosni uređaji koji proveravaju ručni prtljag koriste rendgenske zrake umesto magnetnih i ne oštećuju disk jedinice.
- Ako nameravate da koristite računar tokom leta, slušajte uputstva posade leta o tome kada možete da koristite računar. Mogućnost korišćenja računara tokom leta zavisi od odluke avio-kompanije.
- Ako transportujete računar ili jedinicu diska, stavite ih u odgovarajuće zaštitno pakovanje i označite kao "LOMLJIVO".
- Upotreba bežičnih uređaja može biti ograničena u nekim okruženjima. Takva ograničenja mogu da se odnose na unošenje u avione, bolnice, korišćenje u blizini eksplozivnih materija i na opasnim mestima.

Ako niste sigurni koja pravila važe za korišćenje određenog bežičnog uređaja povezanog sa računarom, pre nego što ga uključite, pitajte da li je to dozvoljeno.

- Ako putujete u inostranstvo, poštujte sledeće smernice:
	- Raspitajte se o carinskoj regulativi u pogledu računara za svaku zemlju ili region kroz koje prolazite.
	- Proverite koji kabl za napajanje i adapter su potrebni za svako mesto gde planirate da koristite računar. Napon, frekvencija i konfiguracije priključaka se razlikuju.
		- **UPOZORENJE!** Da biste smanjili rizik od strujnog udara, požara ili oštećenja opreme, nemojte da pokušavate da uključujete računar pomoću konvertera za napon koji se prodaju za razne kućne uređaje.

# <span id="page-53-0"></span>**9 Informacije o pravljenju rezervnih kopija i oporavku**

Ovo poglavlje sadrži informacije o softveru koji treba da se koristi za pravljenje rezervnih kopija i oporavak. Informacije iz poglavlja opisuju standardnu proceduru za većinu proizvoda neopterećenog klijenta.

HP ThinUpdate softver je instaliran na neopterećenim klijentima (samo na pojedinim proizvodima) za izradu rezervnih kopija i oporavak. Ako nije instaliran na vašem računaru, možete ga preuzeti sa adrese <http://www.hp.com/support> (potražite model neopterećenog klijenta i kliknite na odeljak **Upravljački programi i softver** na stranici za podršku za taj model. Za informacije o korišćenju softvera pogledajte odeljak Priručnici).

**W NAPOMENA:** HP preporučuje da s vremena na vreme posetite veb-sajt i proverite da li ima ažuriranja za aplikaciju.

Koristite HP ThinUpdate softver za sledeće procese:

- Kreiranje medijuma za spasavanje i rezervnih kopija
- Vraćanje sistema u prethodno stanje i oporavak
- Instaliranje i ažuriranje softvera

# <span id="page-54-0"></span>**10 Computer Setup (Podešavanje računara) (BIOS), TPM i HP Sure Start**

# **Korišćenje programa Computer Setup (Podešavanje računara)**

Computer Setup (Podešavanje računara) ili Basic Input/Output System (Osnovni ulazni/izlazni sistem) (BIOS) kontroliše komunikaciju između svih ulaznih i izlaznih uređaja na sistemu (kao što su disk jedinice, ekran, tastatura, miš i štampač). Computer Setup (Podešavanje računara) obuhvata postavke za tipove instaliranih uređaja, sekvencu pokretanja računara i količinu sistemske i proširene memorije.

**W NAPOMENA:** Budite izuzetno pažljivi prilikom izvršavanja promena u programu Computer Setup (Podešavanje računara). Greške mogu da spreče ispravan rad računara.

### **Pokretanje programa Computer Setup (Podešavanje računara)**

- **X NAPOMENA:** Eksterna tastatura ili miš povezani preko USB porta mogu se koristiti sa programom Computer Setup (Podešavanje računara) samo ako je omogućena USB podrška za starije uređaje.
	- **▲** Uključite ili ponovo pokrenite računar i kad se pojavi HP logotip, pritisnite f10 da biste otvorili Computer Setup (Podešavanje računara).

### **Kretanje i odabir u softveru Computer Setup (Podešavanje računara)**

- Da biste izabrali meni ili stavku u meniju, koristite taster tab i tastere sa strelicama na tastaturi, a zatim pritisnite taster enter ili koristite pokazivački uređaj da biste izabrali stavku.
- Da biste se pomerali nagore i nadole, izaberite odgovarajuću strelicu u gornjem desnom uglu ekrana ili koristite tastere sa strelicom nagore ili nadole na tastaturi.
- Da biste zatvorili polje za dijalog i vratili se na glavni ekran programa Computer Setup (Podešavanje računara), pritisnite esc, a zatim pratite uputstva sa ekrana.

Odaberite jedan od sledećih metoda za izlazak iz menija programa Computer Setup (Podešavanje računara):

Da biste izašli iz menija "Computer Setup (Podešavanje računara)" bez čuvanja promena:

U donjem desnom uglu ekrana kliknite na ikonu **Exit** (Izađi) i pratite uputstva na ekranu.

– ili –

Izaberite **Main** (Glavno), izaberite **Ignore Changes and Exit** (Zanemari promene i izađi) i pritisnite enter.

Da biste sačuvali promene i izašli iz menija opcije "Computer Setup (Podešavanje računara)":

U donjem desnom uglu ekrana izaberite ikonu **Save** (Sačuvaj) i pratite uputstva na ekranu.

– ili –

Izaberite **Main** (Glavno), izaberite **Save Changes and Exit** (Sačuvaj promene i izađi) i pritisnite enter.

Promene se primenjuju od ponovnog pokretanja računara.

### <span id="page-55-0"></span>**Vraćanje fabričkih podešavanja u softveru Computer Setup (Podešavanje računara)**

**WAPOMENA:** Vraćanje podrazumevanih vrednosti neće promeniti način rada čvrstog diska.

Pratite ove korake da biste vratili sva podešavanja u programu Computer Setup (Podešavanje računara) na fabrički podešene vrednosti:

- **1.** Pokrenite Computer Setup (Podešavanje računara). Pogledajte odeljak [Pokretanje programa Computer](#page-54-0) [Setup \(Podešavanje računara\)](#page-54-0) na stranici 45.
- **2.** Izaberite **Main** (Glavno), a zatim izaberite stavku **Apply Factory Defaults and Exit** (Primeni fabričke podrazumevane vrednosti i izađi).

**NAPOMENA:** Na pojedinim proizvodima izbori mogu da prikazuju stavku **Vrati podrazumevane vrednosti** umesto opcije **Primeni fabričke podrazumevane vrednosti i izađi**.

- **3.** Pratite uputstva na ekranu.
- **4.** Da biste sačuvali promene i izašli, izaberite ikonu **Save** (Sačuvaj) u donjem desnom uglu ekrana, a zatim pratite uputstva na ekranu.

– ili –

Izaberite **Main** (Glavno), izaberite **Save Changes and Exit** (Sačuvaj promene i izađi) i pritisnite enter.

Promene se primenjuju od ponovnog pokretanja računara.

**NAPOMENA:** Podešavanja lozinke i bezbednosna podešavanja ne menjaju se kada vratite podešavanja na fabričke vrednosti.

### **Ažuriranje BIOS-a**

Ažurne verzije BIOS-a mogu biti dostupne na HP veb lokaciji.

Većina ažurnih verzija BIOS-a koje se nalaze na HP veb lokaciji spakovane su u komprimovane datoteke pod nazivom *SoftPaqs*.

Neki paketi za preuzimanje sadrže datoteku Readme.txt, koja pruža informacije o instaliranju i rešavanju problema sa datotekom.

#### **Utvrđivanje verzije BIOS-a**

Da biste odlučili da li treba da ažurirate Computer Setup (Podešavanje računara) (BIOS), prvo utvrdite koju verziju BIOS-a imate na računaru.

Informacije o verziji BIOS-a (poznate i kao *datum ROM-a* i *Sistemski BIOS*) mogu se prikazati pritiskom na kombinaciju tastera fn+esc (ako se već nalazite u operativnom sistemu Windows) ili korišćenjem uslužnog programa Computer Setup (Podešavanje računara).

- **1.** Pokrenite Computer Setup (Podešavanje računara). Pogledajte odeljak [Pokretanje programa Computer](#page-54-0) [Setup \(Podešavanje računara\)](#page-54-0) na stranici 45.
- **2.** Izaberite **Main** (Glavno), a zatim dodirnite **System Information** (Informacije o sistemu).
- **3.** Da biste izašli iz programa Computer Setup (Podešavanje računara) bez čuvanja promena, izaberite ikonu **Exit** (Izađi) u donjem desnom uglu ekrana i pratite uputstva na ekranu.

– ili –

Izaberite **Main** (Glavno), izaberite **Ignore Changes and Exit** (Zanemari promene i izađi) i pritisnite enter.

Da biste proverili da li postoje novije verzije BIOS-a, pogledajte Preuzimanje ažurne verzije BIOS-a na stranici 47.

### <span id="page-56-0"></span>**Preuzimanje ažurne verzije BIOS-a**

**OPREZ:** Preuzimajte i instalirajte BIOS ispravku samo kada je računar povezan sa pouzdanim spoljnim napajanjem preko adaptera naizmenične struje da biste sprečili oštećenja računara ili neuspešno instaliranje. Nemojte preuzimati ili instalirati ažurnu BIOS verziju dok računar radi na baterijsko napajanje, dok je u opcionalnom uređaju za priključivanje ili je povezan na opcioni izvor napajanja. Tokom preuzimanja i instalacije, postupajte prema sledećim uputstvima:

Ne isključujte napajanje računara izvlačenjem kabla za napajanje iz utičnice za naizmeničnu struju.

Ne isključujte računar i ne pokrećite režim spavanja.

Nemojte ubacivati, uklanjati, povezivati ili iskopčavati bilo kakav uređaj, kabl ili žicu.

- **1.** Da biste pristupili HP podršci, idite na<http://www.hp.com/support> i izaberite svoju zemlju. Izaberite opciju **Upravljački programi i preuzimanja** i pratite uputstva na ekranu da biste pristupili preuzimanjima za BIOS.
- **2.** U oblasti za preuzimanje BIOS-a pratite ove korake:
	- **a.** Otkrijte koja je verzija BIOS-a najažurnija i uporedite je sa verzijom BIOS-a koja je trenutno instalirana na računaru. Zabeležite datum, ime ili druge oznake. Ti detalji mogu vam zatrebati da kasnije pronađete tu ažurnu verziju, pošto bude preuzeta i smeštena na vaš čvrsti disk.
	- **b.** Pratite uputstva sa ekrana da biste preuzeli izabranu datoteku i snimili je na čvrsti disk.

Zapišite putanju do lokacije na čvrstom disku gde će ispravka BIOS-a biti preuzeta. Ta putanja će vam biti potrebna da biste pristupili datoteci kada budete spremni da instalirate ažurnu verziju.

**WAPOMENA:** Ako povezujete vaš računar na računarsku mrežu, konsultujte administratora mreže pre instaliranja bilo kakvih ažurnih verzija softvera, a posebno pre ažuriranja sistemskog BIOS-a.

Postupci instaliranja BIOS-a se razlikuju. Sledite sva uputstva prikazana na ekranu po završetku preuzimanja. Ako nema prikazanih uputstava, pratite ove korake:

- **1.** Otkucajte datoteka u polju za pretragu na traci zadataka i izaberite stavku **File Explorer** (Istraživač datoteka).
- **2.** Kliknite na oznaku svog čvrstog diska. Oznaka čvrstog diska obično je "Lokalni disk (C:)".
- **3.** Pomoću prethodno zabeležene putanje do čvrstog diska, otvorite direktorijum koji sadrži ažuriranu verziju.
- **4.** Dvaput kliknite na datoteku sa oznakom tipa datoteke ".exe" (na primer, *filename.*exe).

Započinje instaliranje BIOS-a.

**5.** Dovršite instaliranje praćenjem uputstava sa ekrana.

**W NAPOMENA:** Kad se na ekranu pojavi poruka o uspešnom instaliranju, možete da izbrišete preuzetu datoteku sa čvrstog diska.

### **Promena redosleda pokretanja sistema pomoću f9 odziva**

Za dinamično biranje uređaja za pokretanje za trenutnu sekvencu pokretanja, pratite ove korake:

**1.** Pristupite meniju sa opcijama uređaja za pokretanje sistema:

- Uključite ili ponovo pokrenite računar i kad se pojavi HP logotip, pritisnite f9 da biste ušli u meni sa opcijama uređaja za pokretanje sistema.
- **2.** Izaberite uređaj za pokretanje i pritisnite enter.

# <span id="page-57-0"></span>**Postavke za TPM BIOS (samo na pojedinim proizvodima)**

**VAŽNO:** Pre nego što omogućite funkcionalnost modula pouzdane platforme (TPM) u sistemu, morate se uveriti da je predviđena upotreba TPM-a u saglasnosti sa relevantnim lokalnim zakonima, propisima i smernicama i neophodno je nabaviti odgovarajuće potvrde ili dozvole. U slučaju bilo kakvih problema u vezi sa neusaglašenošću sa propisima proisteklih iz vaše upotrebe/rukovanja TPM-om pri čemu je prekršen gorenavedeni zahtev, snosićete potpunu i isključivu odgovornost. HP neće snositi nikakvu odgovornost proisteklu iz vaše upotrebe.

TPM pruža dodatnu bezbednost za računar. Postavke funkcije TPM možete da izmenite u programu Computer Setup (Podešavanje računara) (BIOS).

**X NAPOMENA:** Ako postavku TPM-a promenite u Hidden (Skriveno), TPM neće biti vidljiv u operativnom sistemu.

Da biste pristupili postavkama funkcije TPM u programu Computer Setup (Podešavanje računara):

- **1.** Pokrenite Computer Setup (Podešavanje računara). Pogledajte odeljak [Pokretanje programa Computer](#page-54-0) [Setup \(Podešavanje računara\)](#page-54-0) na stranici 45.
- **2.** Izaberite **Security** (Bezbednost), izaberite **TPM Embedded Security** (Ugrađena TPM bezbednost) i pratite uputstva na ekranu.

## **Korišćenje tehnologije HP Sure Start (samo na pojedinim proizvodima)**

Pojedini modeli računara su konfigurisani pomoću tehnologije HP Sure Start koja nadgleda da li postoje napadi ili oštećenja BIOS-a računara. Ako se BIOS ošteti ili je napadnut, HP Sure Start automatski vraća BIOS u prethodno bezbedno stanje, bez intervencije korisnika.

HP Sure Start je konfigurisan i već omogućen, tako da većina korisnika može da koristi podrazumevanu konfiguraciju tehnologije HP Sure Start. Napredni korisnici mogu da prilagode podrazumevanu konfiguraciju

Da biste pristupili najnovijoj dokumentaciji za HP Sure Start, posetite lokaciju <http://www.hp.com/support>. Izaberite opciju **Find your product** (Pronađite svoj proizvod) i pratite uputstva na ekranu.

# <span id="page-58-0"></span>**11 Korišćenje alatke HP PC Hardware Diagnostics (UEFI)**

HP PC Hardware Diagnostics predstavlja 8nified Extensible Firmware Interface (UEFI) koji vam omogućava da pokrenete dijagnostičke testove da biste utvrdili da li hardver računara ispravno funkcioniše. Alatka se pokreće izvan operativnog sistema da bi se kvarovi hardvera izolovali od problema do kojih možda dovodi operativni sistem ili druge softverske komponente.

Kad HP PC Hardware Diagnostics (UEFI) otkrije kvar koji zahteva zamenu hardvera, generiše se ID kôd kvara od 24 cifre. Ovaj ID kôd posle možete da saopštite stručnjacima podrške da bi lakše utvrdili kako da rešite problem.

**W NAPOMENA:** Da biste pokrenuli dijagnostiku na modularnom računaru, on mora da bude u režimu prenosnog računara i morate da koristite priključenu tastaturu.

Da biste pokrenuli HP PC Hardware Diagnostics (UEFI), pratite ove korake:

- **1.** Uključite ili ponovo pokrenite računar i brzo pritisnite taster esc.
- **2.** Pritisnite taster f2.

BIOS traži alatke za dijagnostiku na tri mesta sledećim redosledom:

- **a.** Povezana USB disk jedinica
- **<sup>2</sup> NAPOMENA:** Da biste alatku HP PC Hardware Diagnostics (UEFI) preuzeli na USB disk jedinicu, pogledajte Preuzimanje alatke HP PC Hardware Diagnostics (UEFI) na USB uređaj na stranici 49.
- **b.** Čvrsti disk
- **c.** BIOS
- **3.** Kad se otvori dijagnostička alatka, izaberite tip dijagnostičkog testa koji želite da pokrenete i pratite uputstva na ekranu.

**MAPOMENA:** Ako je potrebno da zaustavite dijagnostički test, pritisnite taster esc.

## **Preuzimanje alatke HP PC Hardware Diagnostics (UEFI) na USB uređaj**

**X NAPOMENA:** Uputstva za preuzimanje alatke HP PC Hardware Diagnostics (UEFI) obezbeđena su samo na engleskom jeziku i morate da koristite Windows računar da biste preuzeli i napravili HP UEFI okruženje za podršku jer se nude samo .exe datoteke.

Postoje dve opcije za preuzimanje alatke HP PC Hardware Diagnostics na USB uređaj.

#### **Preuzmite najnoviju verziju alatke UEFI**

- **1.** Posetite lokaciju <http://www.hp.com/go/techcenter/pcdiags>. Prikazaće se početna stranica HP PC Diagnostics.
- **2.** U odeljku HP PC Hardware Diagnostics kliknite na vezu **Preuzmi**, a zatim izaberite **Pokreni**.

#### **Preuzmite bilo koju verziju alatke UEFI za određeni proizvod**

- **1.** Posetite lokaciju [http://www.hp.com/support.](http://www.hp.com/support)
- **2.** Izaberite opciju **Get software and drivers** (Preuzimanje softvera i upravljačkih programa).
- **3.** Unesite ime ili broj proizvoda.
- **4.** Izaberite računar, a zatim i operativni sistem.
- **5.** U odeljku **Dijagnostika** pratite uputstva na ekranu da biste izabrali i preuzeli željenu verziju UEFI-ja.

# <span id="page-60-0"></span>**12 Specifikacije**

# **Ulazno napajanje**

Informacije o napajanju u ovom odeljku mogu da budu od pomoći ukoliko nosite računar prilikom međunarodnih putovanja.

Računar radi na jednosmernu struju koja se može dobiti iz izvora napajanja naizmeničnom ili jednosmernom strujom. Izvor napajanja naizmeničnom strujom mora da bude jačine 100–240 V, 50–60 Hz. Iako računar može da se napaja na zasebnom izvoru jednosmerne struje, mora da se napaja samo pomoću adaptera za naizmeničnu struju ili sa izvora jednosmerne struje koji je dostavio i odobrio HP za korišćenje sa ovim računarom.

Računar može da radi na napajanju jednosmernom strujom u okviru sledećih specifikacija. Vrednosti za napon i struju za računar mogu se pronaći na nalepnici sa propisima.

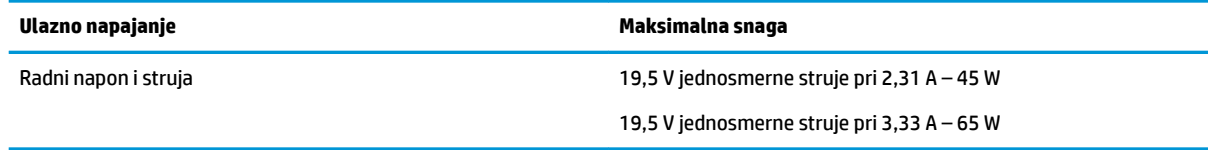

**WAPOMENA:** Ovaj proizvod je dizajniran za sisteme sa IT napajanjem u Norveškoj sa naponom od faze do faze koji ne prelazi 240 V rms.

# **Radno okruženje**

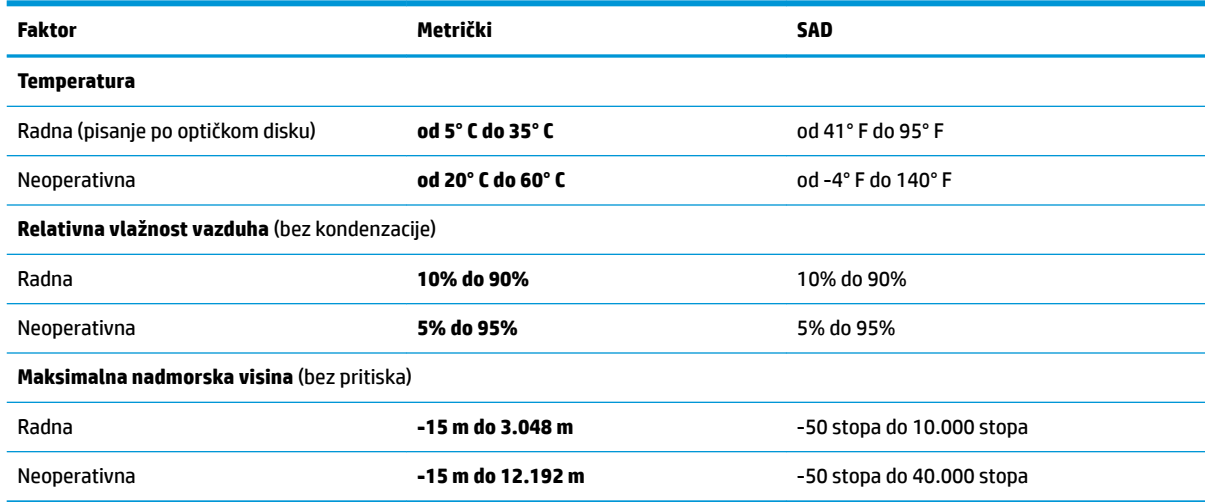

# <span id="page-61-0"></span>**13 Elektrostatičko pražnjenje**

Elektrostatičko pražnjenje je oslobađanje statičkog elektriciteta kada dva predmeta dođu u dodir – na primer, šok koji osetite kada hodate preko tepiha i dodirnete metalnu kvaku na vratima.

Pražnjenje statičkog elektriciteta sa prstiju ili drugih elektrostatičkih provodnika može da ošteti elektronske komponente.

Pridržavajte se ovih mera predostrožnosti da bi sprečili oštećenja računara i disk jedinice ili gubitak informacija:

- Ako vam uputstva za uklanjanje ili instalaciju nalažu da isključite računar iz utičnice, prvo proverite da li je ispravno uzemljen.
- Držite komponente u njihovim kutijama koje pružaju zaštitu od statičkog elektriciteta sve dok ne budete spremni da ih instalirate.
- Nemojte da dodirujete pinove, vodove ili strujna kola. Elektronske komponente dodirujte što je moguće manje.
- Koristite nenamagnetisan alat.
- Pre rukovanja komponentama, dodirnite neku neobojenu metalnu površinu da biste ispraznili statički elektricitet.
- Ako uklanjate komponentu, postavite je u kutiju zaštićenu od elektrostatičkog elektriciteta.

# <span id="page-62-0"></span>**14 Pristupačnost**

HP dizajnira, proizvodi i reklamira proizvode i usluge koje mogu koristiti svi, uključujući i ljude sa hendikepom, samostalno ili sa odgovarajućim pomoćnim uređajima. Da biste pristupili najnovijim informacijama o pristupačnosti HP proizvoda, posetite lokaciju <http://www.hp.com/accessibility>.

# **Podržane pomoćne tehnologije**

HP proizvodi širok spektar pomoćne tehnologije za operativni sistem koja se može konfigurisati za rad sa dodatnom pomoćnom tehnologijom. Koristite funkciju "Pretraga" na svom uređaju da biste pronašli više informacija o pomoćnim funkcijama.

# **Obraćanje podršci**

Stalno unapređujemo pristupačnost svojih proizvoda i usluga i povratne informacije od korisnika su dobrodošle. Ako imate problem sa nekim proizvodom ili želite da nam nešto kažete o funkcijama pristupačnosti koje su vam bile od pomoći, obratite nam se na tel. +1 (888) 259-5707, od ponedeljka do petka, od 6 do 21h po severnoameričkom planinskom vremenu. Ako ste gluvi ili slabije čujete i koristite telefon TRS/VRS/WebCapTel, obratite nam se ako vam je potrebna tehnička podrška ili imate pitanja o pristupačnosti pozivanjem broja +1 (877) 656-7058, od ponedeljka do petka, od 6 do 21h po severnoameričkom planinskom vremenu.

**X NAPOMENA:** Podrška je samo na engleskom jeziku.

**X NAPOMENA:** Za dodatne informacije o određenom proizvodu pomoćne tehnologije, obratite se podršci za korisnike za taj proizvod.

# <span id="page-63-0"></span>**Indeks**

#### **W**

WWAN antene, prepoznavanje [8](#page-17-0) WWAN uređaj [16](#page-25-0), [17](#page-26-0) WLAN antene, prepoznavanje [7,](#page-16-0) [8](#page-17-0) WLAN mreža u preduzeću [17](#page-26-0) WLAN nalepnica [15](#page-24-0) WLAN uređaj [15](#page-24-0)

#### **A**

administratorska lozinka [37](#page-46-0) akcijski tasteri korišćenje [13](#page-22-0) akcijski tasteri, identifikacija [12](#page-21-0) antivirusni softver [40](#page-49-0) Audio [25](#page-34-0) ažuriranje programa i upravljačkih programa [41](#page-50-0)

### **B**

baterija fabrički zapečaćena [34](#page-43-0) pražnjenje [33](#page-42-0) rešavanje problema sa niskim nivoom baterije [34](#page-43-0) slabi nivoi baterije [33](#page-42-0) ušteda napajanja [33](#page-42-0) bežična mreža (WLAN) WLAN mreža u preduzeću [17](#page-26-0) funkcionalni domet [17](#page-26-0) javna WLAN mreža [17](#page-26-0) povezivanje [17](#page-26-0) bežične antene, prepoznavanje [8](#page-17-0) bežične kontrole dugme [16](#page-25-0) operativni sistem [16](#page-25-0) BIOS ažuriranje [46](#page-55-0) preuzimanje ažurne verzije [47](#page-56-0) utvrđivanje verzije [46](#page-55-0) Bluetooth nalepnica [15](#page-24-0) Bluetooth uređaj [16](#page-25-0), [18](#page-27-0) briga o računaru [41](#page-50-0)

#### **C**

caps lock lampica, prepoznavanje [10](#page-19-0) Computer Setup (Podešavanje računara) Administratorska lozinka za BIOS [37](#page-46-0) kretanje i odabir [45](#page-54-0) vraćanje fabričkih podešavanja [46](#page-55-0)

### **Č**

čišćenje računara [41](#page-50-0) čitač memorijskih kartica, prepoznavanje [6](#page-15-0) čitač otiska prsta, prepoznavanje [11](#page-20-0) čvrsti disk, prepoznavanje [14](#page-23-0)

### **D**

**DisplayPort** prepoznavanje USB Type-C [5](#page-14-0) DisplayPort uređaj, povezivanje USB Type-C kabla [25](#page-34-0) dodir dodirne table i pokret po dodirnom ekranu [20](#page-29-0) Dodirna tabla dugmad [9](#page-18-0) korišćenje [20](#page-29-0) dugmad desna strana dodirne table [9](#page-18-0) leva strana dodirne table [9](#page-18-0) napajanje [11](#page-20-0) dugme za bežično povezivanje [16](#page-25-0) dugme za napajanje, prepoznavanje [11](#page-20-0)

#### **E**

elektrostatičko pražnjenje [52](#page-61-0)

#### **F**

fabrički zapečaćena baterija [34](#page-43-0)

#### **G**

GPS [18](#page-27-0)

#### **H**

HDMI port povezivanje [27](#page-36-0) HDMI port, prepoznavanje [5](#page-14-0) HDMI, konfigurisanje zvuka [28](#page-37-0) HP Fast Charge [33](#page-42-0) HP PC Hardware Diagnostics (UEFI) korišćenje [49](#page-58-0) HP resursi [2](#page-11-0)

### **I**

Ikona napajanja, korišćenje [32](#page-41-0) informacije o propisima nalepnica sa propisima [15](#page-24-0) nalepnice certifikata bežične veze [15](#page-24-0) interventni tasteri privremeno isključivanje mikrofona [13](#page-22-0) isključivanje [31](#page-40-0) isključivanje računara [31](#page-40-0)

#### **J**

javna WLAN mreža [17](#page-26-0)

### **K**

kamera [7,](#page-16-0) [8](#page-17-0) korišćenje [24](#page-33-0) kamere, prepoznavanje [7,](#page-16-0) [8](#page-17-0) kombinovana utičnica za audio-izlaz (slušalice)/audio-ulaz (mikrofon), prepoznavanje [6](#page-15-0) komponente desna strana [5](#page-14-0) donja strana [14](#page-23-0) ekran [7](#page-16-0) leva strana [6](#page-15-0) sa gornje strane [9](#page-18-0) konektor za napajanje, prepoznavanje [6](#page-15-0) konektor, napajanje [6](#page-15-0) Korisnička lozinka [37](#page-46-0) korišćenje dodirne table [20](#page-29-0) korišćenje ikone napajanja [32](#page-41-0) korišćenje postavki napajanja [32](#page-41-0)

Korišćenje postavki za zvuk [25](#page-34-0) korišćenje spoljašnjeg napajanja [34](#page-43-0) korišćenje tastature i opcionalnog miša [23](#page-32-0) kritičan nivo baterije [33](#page-42-0)

#### **L**

lampica baterije [5](#page-14-0) lampica bežične veze [10,](#page-19-0) [16](#page-25-0) lampica disk jedinice, prepoznavanje [7](#page-16-0) lampica fn lock [10](#page-19-0) lampica integrisane kamere, prepoznavanje [8](#page-17-0) lampica kamere, prepoznavanje [8](#page-17-0) lampica za privremeno isključivanje mikrofona, prepoznavanje [10](#page-19-0) lampice baterija [5](#page-14-0) bežična veza [10](#page-19-0) caps lock [10](#page-19-0) čvrsti disk [7](#page-16-0) fn lock [10](#page-19-0) kamera [8](#page-17-0) napajanje [10](#page-19-0) num lock [10](#page-19-0) privremeno isključivanje mikrofona [10](#page-19-0) RJ-45 (mrežni) [5](#page-14-0) lampice napajanja [10](#page-19-0) lozinke administrator [37](#page-46-0) BIOS administrator [37](#page-46-0) korisnik [37](#page-46-0)

#### **M**

memorijski modul prepoznavanje [14](#page-23-0) Miracast [30](#page-39-0) mrežni utikač, prepoznavanje [5](#page-14-0)

#### **N**

nalepnica certifikata bežične veze [15](#page-24-0) nalepnice WLAN [15](#page-24-0) Bluetooth [15](#page-24-0) certifikat bežične veze [15](#page-24-0) propisi [15](#page-24-0) serijski broj [15](#page-24-0) servisne [15](#page-24-0)

napajanje baterija [32](#page-41-0) spoljni [34](#page-43-0) napajanje iz baterije [32](#page-41-0) napunjenost baterije [33](#page-42-0) naziv i broj proizvoda, računar [15](#page-24-0) nošenje računara na put [15,](#page-24-0) [42](#page-51-0) num lock lampica [10](#page-19-0) numerička tastatura ugrađena numerička [12](#page-21-0)

#### **O**

održavanje ažuriranje programa i upravljačkih programa [41](#page-50-0) otvori za vazduh, prepoznavanje [6](#page-15-0), [14](#page-23-0)

#### **P**

podrška za starije uređaje, USB [45](#page-54-0) pokretanje stanja spavanja [31](#page-40-0) Pokreti na dodirnoj tabli dodir sa četiri prsta [21](#page-30-0) klik sa dva prsta [21](#page-30-0) prevlačenje s tri prsta [22](#page-31-0) prevlačenje sa dva prsta [21](#page-30-0) pokreti po dodirnom ekranu pomeranje jednim prstom [22](#page-31-0) port za spoljašnji monitor [26](#page-35-0) port za spoljašnji monitor, korišćenje [5](#page-14-0) portovi DisplayPort [25](#page-34-0) HDMI [5](#page-14-0), [27](#page-36-0) Miracast [30](#page-39-0) spoljašnji monitor [5](#page-14-0), [26](#page-35-0) USB 2.0 sa napajanjem [6](#page-15-0) USB 3.x SuperSpeed [5](#page-14-0) USB Type-C DisplayPort [5](#page-14-0) USB Type-C konektor za napajanje [5](#page-14-0) USB Type-C SuperSpeed [5](#page-14-0) USB Type-C Thunderbolt [25](#page-34-0) VGA [26](#page-35-0) postavke napajanja, korišćenje [32](#page-41-0) Postavke za TPM [48](#page-57-0) postavke zvuka, korišćenje [25](#page-34-0) potez na dodirnoj tabli za dodir sa četiri prsta [21](#page-30-0)

potez na dodirnoj tabli za klik sa dva prsta [21](#page-30-0) potez na dodirnoj tabli za prevlačenje sa dva prsta [21](#page-30-0) potez na dodirnoj tabli za prevlačenje sa tri prsta [22](#page-31-0) Potezi na dodirnoj tabli i pokreti po dodirnom ekranu dodir [20](#page-29-0) zumiranje primicanjem dva prsta [20](#page-29-0) povezivanje sa WLAN mrežom [17](#page-26-0) pravljenje rezervnih kopija i oporavak [44](#page-53-0) prevlačenje jednim prstom, pokret po dodirnom ekranu [22](#page-31-0) Priključak za napajanje prepoznavanje USB Type-C [5](#page-14-0) pristupačnost [53](#page-62-0) pronalaženje informacija hardver [4](#page-13-0) softver [4](#page-13-0)

#### **R**

radno okruženje [51](#page-60-0) RJ-45 (mrežne) lampice, prepoznavanje [5](#page-14-0) RJ-45 (mrežni) utikač, prepoznavanje [5](#page-14-0)

#### **S**

sa donje strane [15](#page-24-0) serijski broj [15](#page-24-0) serijski broj, računar [15](#page-24-0) servisne nalepnice, nalaženje [15](#page-24-0) sistem koji se ne odaziva [31](#page-40-0) slab nivo baterije [33](#page-42-0) slot za bezbednosni kabl, prepoznavanje [6](#page-15-0) slotovi bezbednosni kabl [6](#page-15-0) slušalice sa mikrofonom, povezivanje [25](#page-34-0) slušalice, povezivanje [24](#page-33-0) softver antivirus [40](#page-49-0) zaštitni zid [40](#page-49-0) Spavanje izlazak [31](#page-40-0) pokretanje [31](#page-40-0)

specijalni tasteri, korišćenje [12](#page-21-0) spoljašnje napajanje, korišćenje [34](#page-43-0) Sure Start korišćenje [48](#page-57-0)

#### **T**

tastatura i opcionalni miš korišćenje [23](#page-32-0) taster esc, prepoznavanje [12](#page-21-0) taster fn, prepoznavanje [12](#page-21-0) Taster s Windows logotipom, prepoznavanje [12](#page-21-0) taster za Windows aplikaciju, prepoznavanje [12](#page-21-0) taster za avionski režim [16](#page-25-0) taster za bežičnu vezu [16](#page-25-0) taster za privremeno isključivanje zvuka, prepoznavanje [13](#page-22-0) tasteri Windows aplikacija [12](#page-21-0) esc [12](#page-21-0) fn [12](#page-21-0) Taster s Windows logotipom [12](#page-21-0) transport računara [42](#page-51-0)

#### **U**

ugrađena numerička tastatura, prepoznavanje [12](#page-21-0) ulazno napajanje [51](#page-60-0) unutrašnji mikrofoni, prepoznavanje [7](#page-16-0),[8](#page-17-0) upravljanje napajanjem [31](#page-40-0) uređaji visoke rezolucije, povezivanje [27,](#page-36-0) [30](#page-39-0) USB 2.0 port sa napajanjem, prepoznavanje [6](#page-15-0) USB 3.x SuperSpeed port, prepoznavanje [5](#page-14-0) USB podrška za starije uređaje [45](#page-54-0) USB Type-C port konektora za napajanje, prepoznavanje [5](#page-14-0) USB Type-C port, povezivanje [25](#page-34-0) USB Type-C SuperSpeed port, prepoznavanje [5](#page-14-0) uslužni program za podešavanje kretanje i odabir [45](#page-54-0) vraćanje fabričkih podešavanja [46](#page-55-0)

utikači kombinovani za audio-izlaz (slušalice)/audio-ulaz (mikrofon) [6](#page-15-0) mreža [5](#page-14-0) RJ-45 (mrežni) [5](#page-14-0)

#### **V**

VGA port, povezivanje [26](#page-35-0) video [25](#page-34-0)

#### **Z**

zaštitni zid [40](#page-49-0) Zona dodirne table prepoznavanje [9](#page-18-0) zumiranje primicanjem dva prsta, potez na dodirnoj tabli i pokret po dodirnom ekranu [20](#page-29-0) zvučnici povezivanje [24](#page-33-0) zvučnici, prepoznavanje [11](#page-20-0)